## Anleitung für die TWAIN™-Scanfunktion Mac OS X®-Benutzer

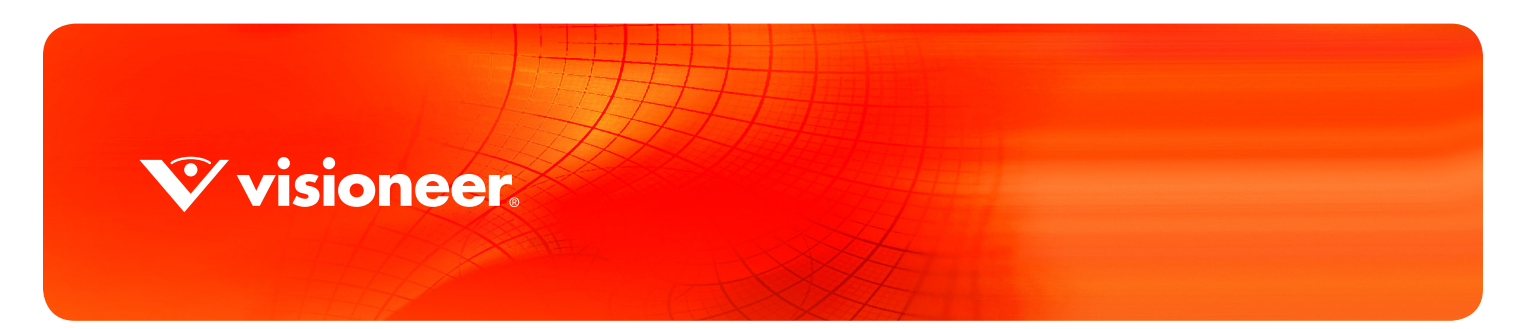

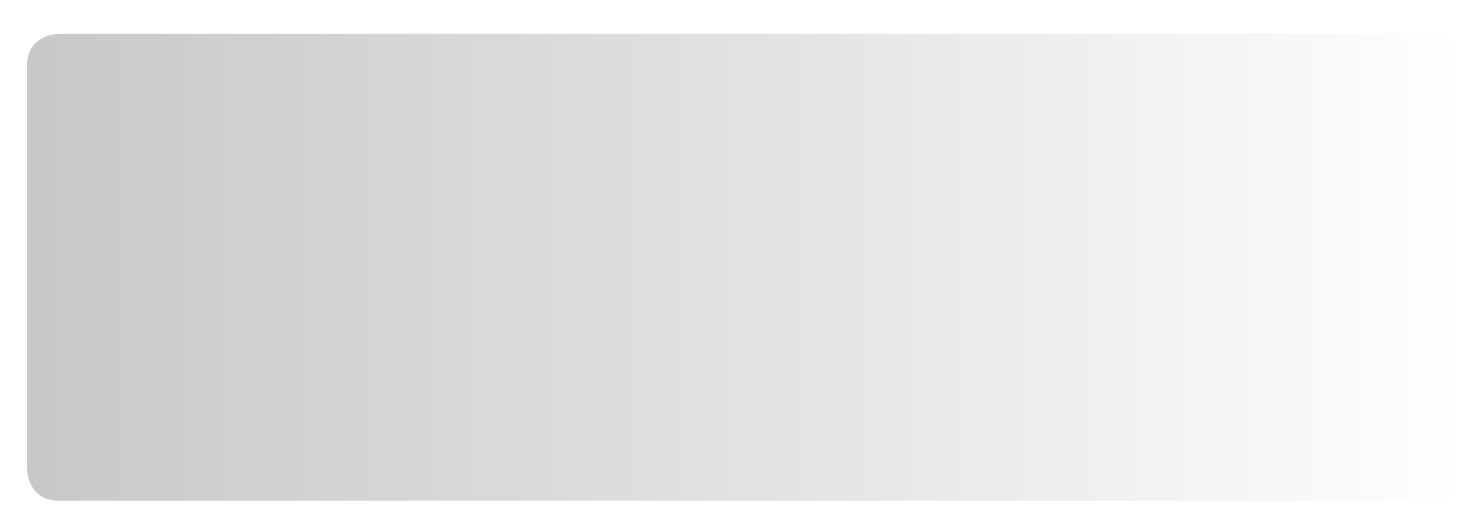

# ANLEITUNG FÜR DIE TWAIN™‐ **SCANFUNKTION** MAC OS X®‐BENUTZER

#### **COPYRIGHT**

© 2017 Visioneer, Inc. Alle Rechte vorbehalten. Der Markenname und das Logo von Visioneer® und OneTouch® sind eingetragene Marken der Visioneer, Inc.

Dieses Dokument wird regelmäßig überarbeitet. Änderungen, technische Irrtümer und typografische Fehler werden in nachfolgenden Ausgaben berichtigt.

#### Dokumentversion: 05-0919-200 (Juni 2017)

Die Vervielfältigung, Anpassung und Übersetzung ist ohne vorherige schriftliche Genehmigung nur in dem unter den Urheberrechtsgesetzen gestatteten Umfang gestattet. Der beanspruchte Copyright-Schutz umfasst alle Formen und Arten von urheberrechtlich schützbarem Material und von Informationen, die jetzt durch geschriebenes oder richterlich festgelegtes Recht erlaubt oder im Folgenden gewährt sind, einschließlich, aber ohne Beschränkung auf aus den Software-Programme generiertes Material, das auf dem Bildschirm dargestellt wird, z. B. Stile, Vorlagen, Symbole, Bildschirmanzeigen, Aussehen usw.

Die dargelegten Informationen können ohne vorherige Ankündigung geändert werden; sie stellen keine Zusicherung seitens Visioneer dar. Die beschriebene Software wird unter einer Lizenzvereinbarung bereitgestellt. Die Software darf nur entsprechend den Bedingungen dieser Vereinbarung verwendet und kopiert werden. Es ist rechtswidrig, die Software auf andere Medien als die ausdrücklich in der Lizenzvereinbarung gestatteten zu kopieren. Ohne ausdrückliche schriftliche Genehmigung von Visioneer darf kein Teil dieser Unterlagen für irgendwelche Zwecke, ausgenommen die persönliche Verwendung durch den Lizenznehmer sowie in dem durch die Lizenzvereinbarung gestatteten Umfang, und unabhängig von der Art und Weise oder den dafür eingesetzten Mitteln (elektronisch, mechanisch, durch Fotokopieren, Aufzeichnen, Speichern und Abrufen in Datenspeicherungsanlagen) vervielfältigt oder übertragen sowie in andere Sprachen übersetzt werden.

Adobe®, Adobe® Acrobat®, Adobe® Reader® und das Adobe® PDF-Logo sind eingetragene Marken der Adobe Systems Incorporated in den Vereinigten Staaten und/oder anderen Ländern.

Mac® und das Mac OS® sind eingetragene Marken der Apple Incorporated in den Vereinigten Staaten und/oder anderen Ländern.

Alle anderen in den vorliegenden Unterlagen erwähnten Produkte können Marken der jeweiligen Unternehmen sein.

#### E RLÄUTERUNG ZU EINGESCHRÄNKTEN RECHTEN DER US-REGIERUNG

Verwendung, Vervielfältigung und Offenlegung unterliegen den in Unterabsatz (c)(1)(ii) der Klausel "Rights in Technical Data and Computer Software" in 52.227-FAR14 genannten Einschränkungen. Die mit dem vorliegenden Produkt gescannten Materialien können durch Gesetze und behördliche Regeln geschützt sein, darunter Urheberrechtsgesetze. Der Kunde trägt die alleinige Verantwortung, solche Gesetze und Regeln einzuhalten.

 $\hat{\mathbf{V}}$  visioneer.

# **INHALTSVERZEICHNIS**

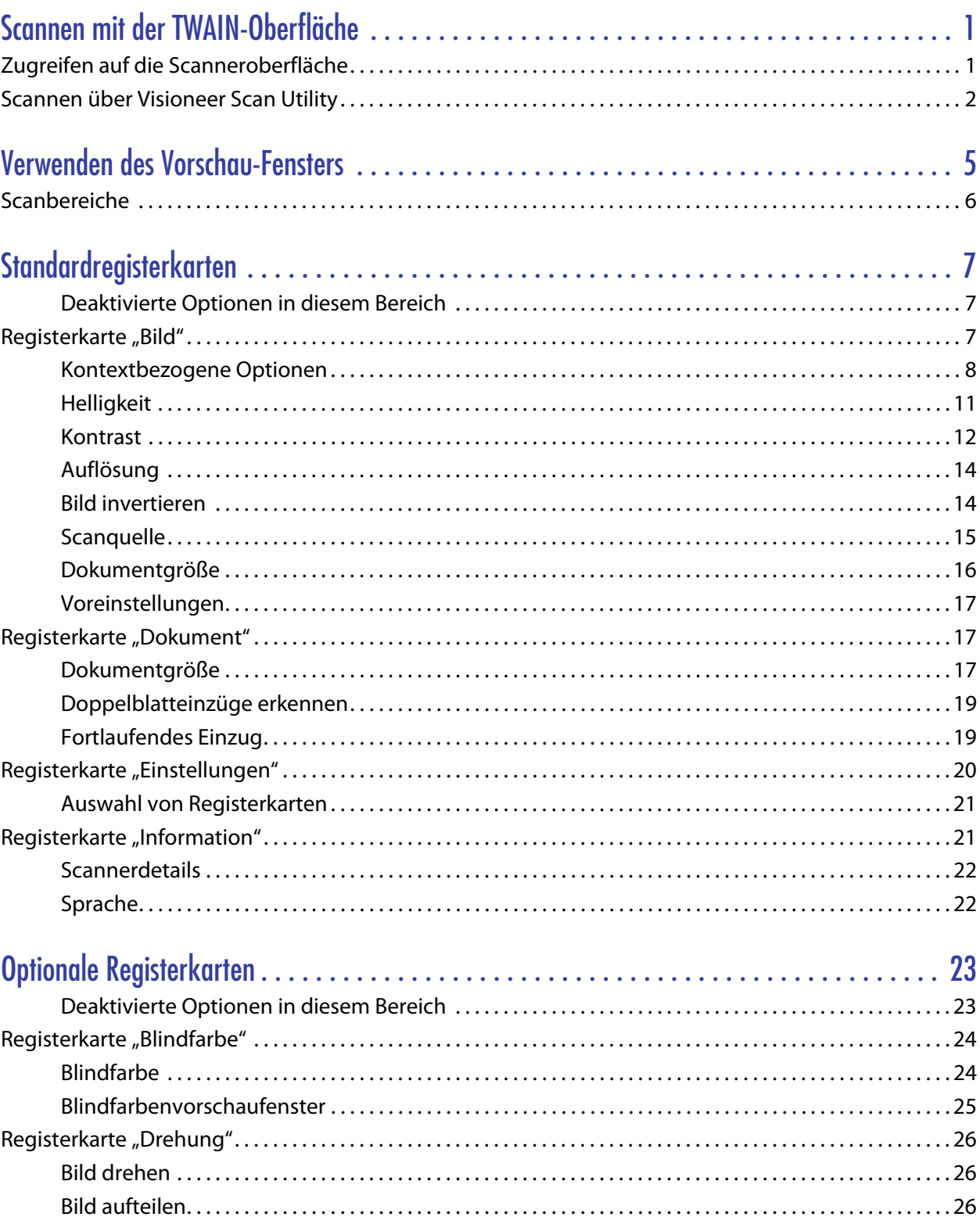

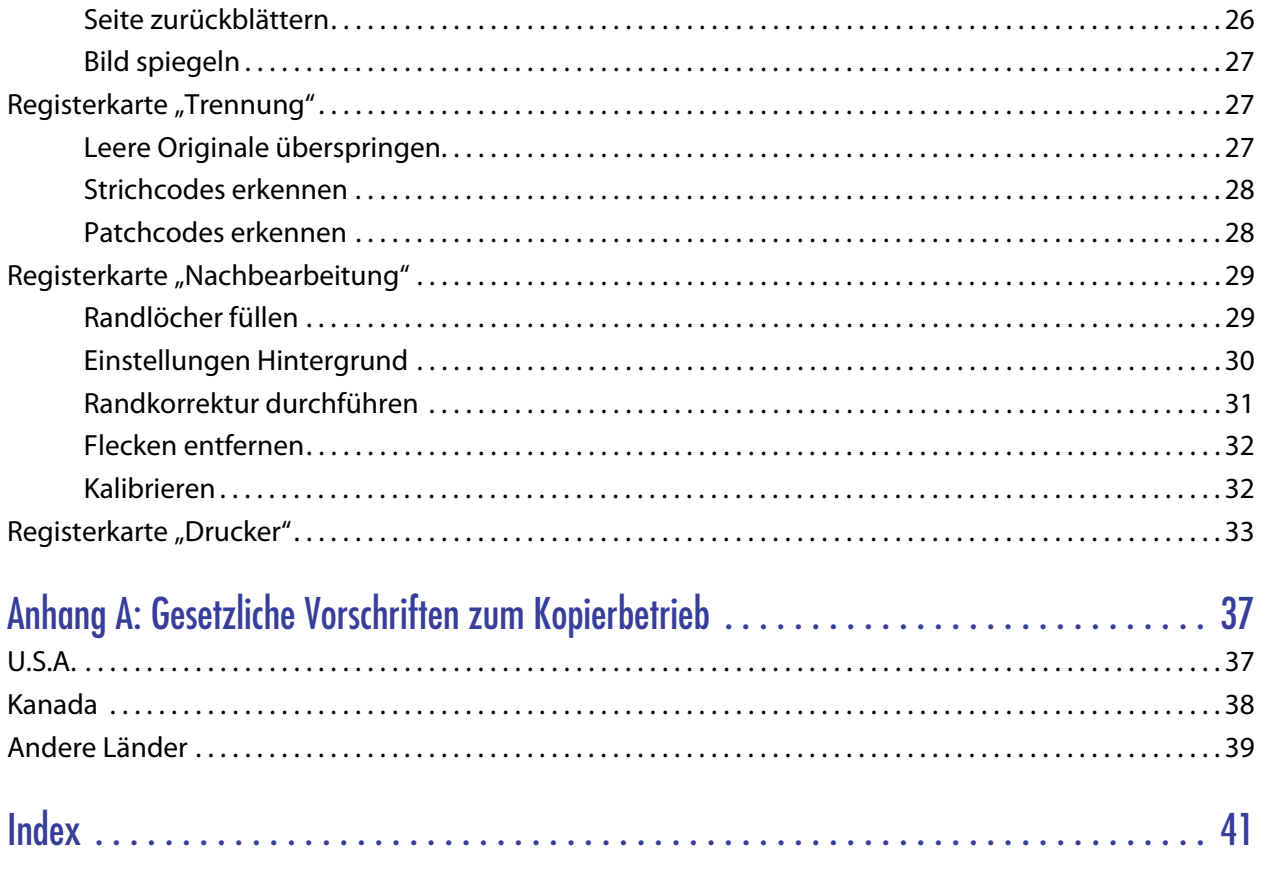

# <span id="page-4-0"></span>S CANNEN MIT DER TWAIN-O BERFLÄCHE

**Wichtig**: Wichtige Informationen über die Benutzung des Scanners finden Sie im Benutzerhandbuch des Scanners, die Sie vor dem Scannen lesen sollten.

Das Benutzerhandbuch des Scanners enthält Informationen darüber, welche Dokumenttypen Sie mit Ihrem Scanner scannen können und welche nicht. Es enthält außerdem ausführliche Anweisungen über die Einrichtung, Installation, Wartung, Vorgehensweise zur Fehlerbehebung, Spezifikationen und Garantiehinweise des Scanners. Die Anleitung befindet sich auf der Installationsdisk im Abschnitt Benutzerhandbuch.

Im vorliegenden Handbuch werden Hardware- und Softwareprodukte beschrieben, die für das von Ihnen erworbenen Scannermodell möglicherweise nicht erhältlich sind. Ignorieren Sie sämtliche Ausführungen, die für Ihren Scanner nicht von Belang sind.

Einige der Abbildungen in der vorliegenden Anleitung entsprechen möglicherweise nicht genau der Darstellung auf dem Computerbildschirm. Die Abweichungen sind jedoch unwesentlich und wirken sich nicht auf die Arbeit mit den Funktionen aus.

Wenn Sie aus der Apple Image Capture Application scannen, welche den ICA-Treiber verwendet, sind die verfügbaren Dateitypen diejenigen, die von Ihrer OS X-Version unterstützt werden. Dieses Dokument soll nicht die Merkmale und Funktionen der Apple-Scananwendung und -Scanoberfläche beschreiben. Weitere Informationen finden Sie in der Dokumentation und den Anweisungen im Lieferumfang Ihres Computers.

# <span id="page-4-1"></span>ZUGREIFEN AUF DIE SCANNEROBERFLÄCHE

Jede Scananwendung verwendet eine andere Methode, um auf den Scanner zuzugreifen. Anweisungen zur Verwendung der Anwendung und zum Zugriff auf den Scanner finden Sie im Benutzerhandbuch der Anwendung. Möglicherweise sind zwei Scanneroptionen in der Scananwendung verfügbar, nämlich TWAIN und ICA. Dieses Dokument beschreibt die TWAIN-Scanoberfläche. Die Anweisungen im nächsten Abschnitt beschreiben das Scannen mithilfe des **Visioneer Scan Utility**, welches im Lieferumfang Ihres Scanners enthalten ist.

#### **Ein Hinweis zum Scanner und zum TWAIN-Standard:**

TWAIN ist ein weit verbreiteter Standard, mit dem Computer Bilder von Scannern und Digitalkameras empfangen. Die TWAIN-Scanoberfläche kann über jede auf dem Computer installierte TWAIN-Scananwendung aufgerufen werden. Die hier beschriebene Treiberoberfläche bezieht sich auf den für Ihren Scanner entwickelten TWAIN-Treiber. Wenn Sie aus einer Softwareanwendung scannen und die in diesem Abschnitt beschriebene Oberfläche aufgerufen wird, können Sie die folgenden Anweisungen befolgen, um Scanvorgänge über die TWAIN-Oberfläche auszuführen. Wenn diese TWAIN-Oberfläche nicht angezeigt wird, sehen Sie das Benutzerhandbuch zur Scananwendung ein, um Anleitungen zu erhalten.

# <span id="page-5-0"></span>SCANNEN ÜBER VISIONEER SCAN UTILITY

Dieses Programm verwendet die TWAIN-Oberfläche zum Scannen. Sie können einen Zielordner auf Ihrem Computer auswählen und das Bild in einem von mehreren gängigen Bilddateiformaten speichern (BMP, JPG, GIF, TIF, Multi-Page TIF, PDF, Multi-Page PDF).

Visioneer Scan Utility ist auf dem Installationsdatenträger enthalten und ermöglicht Ihnen die Konfiguration von Scaneinstellungen und das Scannen. Doppelklicken Sie im Finder-Fenster für die Installations-CD auf das Installationspaket für die **Visioneer Scan Utility**. Befolgen Sie die Anweisungen auf dem Bildschirm, um die Anwendung zu installieren.

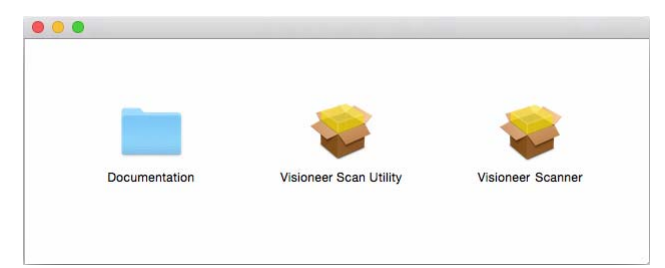

1. Öffnen Sie **Visioneer Scan Utility**.

<span id="page-5-2"></span>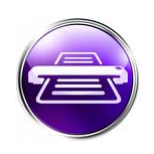

2. Wenn Sie die Anzeigesprache für die Scanoberfläche ändern möchten, wählen Sie die gewünschte Sprache aus der Liste.

<span id="page-5-1"></span>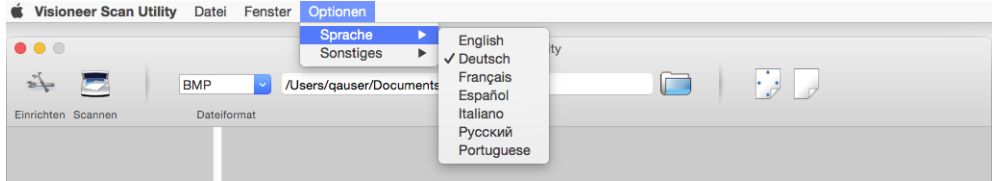

3. Wählen Sie diese **Im Finder anzeigen** aus, damit der unter Speicherort angegebene Ordner nach Abschluss des Scanvorgangs geöffnet wird.

<span id="page-6-0"></span>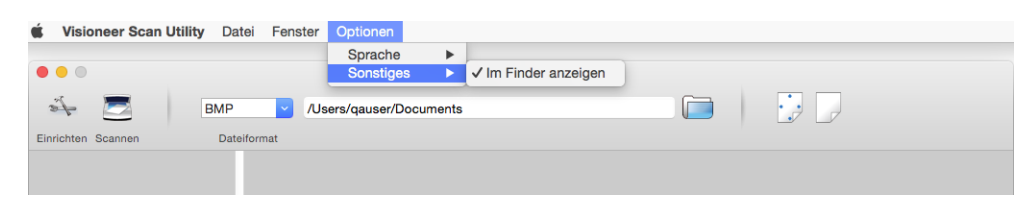

4. Wählen Sie den Typ von Dateiformat aus, den Sie für Ihre gescannten Dokumente verwenden möchten.

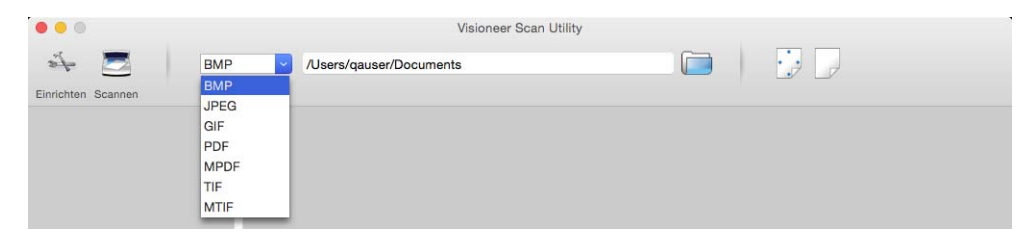

**Hinweis:** Wenn Sie im GIF-Format mit hoher Auflösung scannen, wird das Bild möglicherweise auf älteren Versionen von OS X nicht richtig angezeigt.

5. Wählen Sie den Speicherort aus, an dem Sie die Dateien speichern möchten.

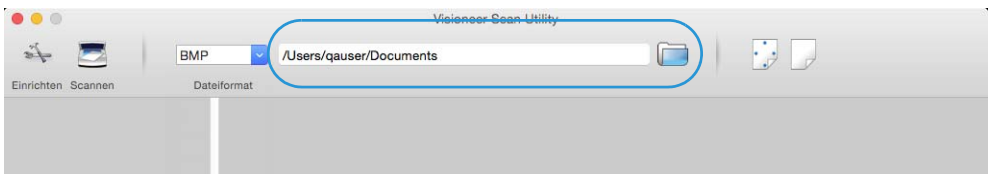

- 6. Legen Sie eine Vorlage in den Scanner ein.
- 7. Klicken Sie auf **Einrichten**, um die TWAIN-Benutzeroberfläche zu starten.
- 8. Passen Sie die Einstellungen für die Elemente an, die Sie scannen möchten. Klicken Sie nach Abschluss auf **OK**, um die TWAIN-Oberfläche zu schließen.

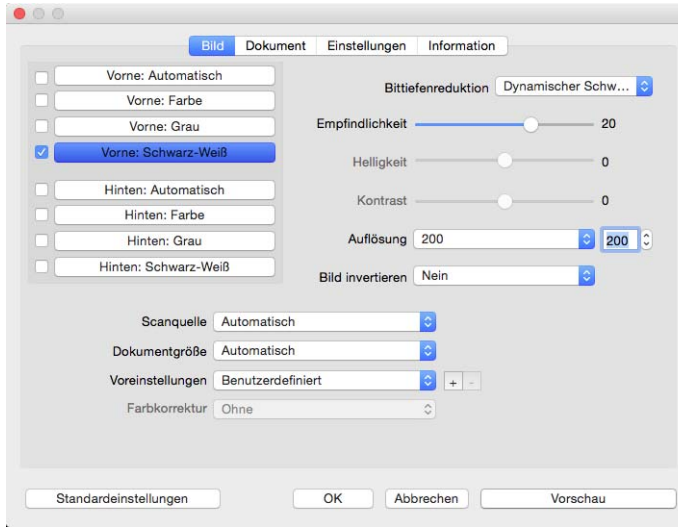

(Die Abbildung oben dient lediglich als Beispiel.)

- 9. Klicken Sie auf die Schaltfläche **Scannen**.
- 10. Die gescannten Bilder werden in der Anwendung in einer Vorschau angezeigt und am angegebenen Speicherort gespeichert.

# <span id="page-8-0"></span>VERWENDEN DES VORSCHAU-F ENSTERS

Durch Klicken auf die Schaltfläche "Vorschau" zeigen Sie das Vorschau-Fenster für die Benutzeroberfläche des Scanners an. Verwenden Sie die Vorschau-Option, wenn Sie ein Beispielbild scannen und anzeigen möchten, das die aktuellen Einstellungen im Hauptbildschirm verwendet. Im Vorschau-Fenster können Sie außerdem benutzerdefinierte Scanbereiche definieren. Anweisungen zum Erstellen und Scannen benutzerdefinierter Bereiche finden Sie unter [Scanbereiche](#page-9-0).

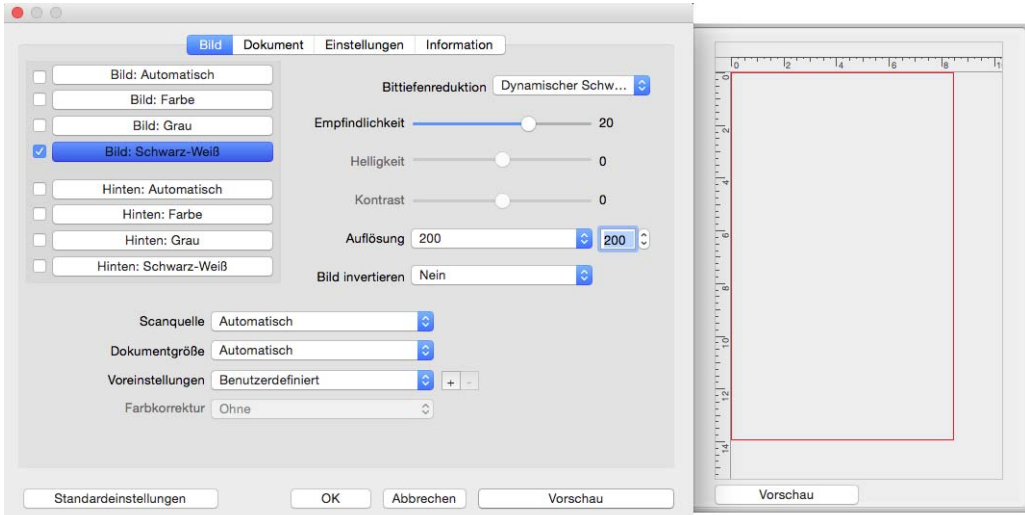

1. Wählen Sie die ursprünglichen Scan-Einstellungen aus, die Sie für das Vorschaubild und den Scan verwenden möchten.

Wenn Sie die Einstellungen für eine bestimmte Voreinstellung ändern möchten, vergewissern Sie sich, dass Sie diese Voreinstellung ausgewählt haben, bevor Sie fortfahren.

- 2. Klicken Sie auf die **Vorschau**, um das Vorschaufenster aufzurufen.
- 3. Klicken Sie auf die Schaltfläche **Vorschau**, um eine Seite zu scannen und das Musterbild im Vorschaufenster anzuzeigen.
- 4. Das Vorschau-Fenster zeigt die Scanregion und den aktuellen Scanbereich.

Es gibt einige Einstellungen im Hauptbildschirm, wie z. B. Helligkeit und Kontrast, die sofort für das Vorschaubild übernommen werden, nachdem Sie sie geändert haben.

Wenn Sie eine beliebige der Anpassungsooptionen für das Dokumentenbild auswählen, wie eine Option zum automatischen Zuschneiden, Ausrichten oder Drehen eines Bildes, wird dies nicht in der Vorschau des Beispielbildes angezeigt. Das Vorschau-Fenster zeigt eine unveränderte Ansicht der Größe und Position des Elements im Scanner an. Sämtliche Anpassungsoptionen für das Dokumentenbild werden beim Scannen und Speichern von Bildern verwendet.

5. Wenn Sie mit dem Musterbild zufrieden sind, klicken Sie in der Hauptbenutzeroberfläche auf **Scannen**, um das Bild mit den aktuellen Scaneinstellungen zu scannen und zu speichern.

## <span id="page-9-0"></span>**SCANBERFICHE**

Sie können das Vorschau-Fenster zum Erstellen benutzerdefinierter Scanbereiche verwenden, die der Scanner verwendet. Wenn Sie z. B. nur einen bestimmten Bereich des Bildes scannen möchten, können Sie einen Scanbereich verschieben und seine Größe ändern, um nur den Bereich zu betrachten, den Sie scannen möchten. Das endgültige Bild weist nur die Größe des von Ihnen ausgewählten Bereichs auf.

**Wichtig**: Ändern Sie die Größe des Papiers für das gescannte Bild nicht nach dem Erstellen benutzerdefinierter Bereiche. Wenn Sie einen benutzerdefinierten Bereich im Vorschau-Fenster festgelegt haben, zeigt das Feld für die Papiergröße "benutzerdefiniert" an, was angibt, dass Sie ein oder mehr benutzderdefinierte Bereiche für den Scan festgelegt haben. Durch das Ändern der Papiergröße nach dem Erstellen eines benutzerdefinierten Bereichs werden die benutzerdefinierten Bereiche verworfen und es wird ein einzelner Scanbereich mit der Größe erstellt, die Sie in der Liste für die Papiergröße ausgewählt haben.

#### **Erstellen benutzerdefinierter Scanbereiche:**

- <span id="page-9-1"></span>1. Klicken Sie auf die Voreinstellung, die für den Scanvorgang verwendet werden soll.
- 2. Klicken Sie im Hauptbildschirm auf die Schaltfläche **Vorschau**, um das Vorschau-Fenster zu öffnen.
- 3. Legen Sie ein Element in den Scanner ein und klicken Sie auf **Vorschau**.
- 4. Klicken Sie auf eine Stelle außerhalb des ausgewählten Bereichs und ziehen Sie den Mauszeiger, um einen benutzerdefinierten Bereich auszuwählen.
- 5. Verschieben Sie den Bereich, bis sich der gewünschte Ausschnitt des Musterbilds innerhalb des Scanbereichs befindet.

Zum Verschieben des Bereichs klicken Sie in den Bereich und ziehen die Maus.

6. Klicken Sie auf **Scannen** im Hauptbildschirm, um mithilfe benutzerdefinierter Bereiche zu scannen.

# <span id="page-10-0"></span>S TANDARDREGISTERKARTEN

Verschiedene Registerkarten mit grundlegenden Scanfunktionen werden immer angezeigt.

- [Registerkarte "Bild"](#page-10-2): Diese Registerkarte enthält grundlegende Scanoptionen.
- [Registerkarte "Dokument"](#page-20-1): Diese Registerkarte enthält die Optionen für die Auswahl der Seitengröße.
- [Registerkarte "Einstellungen"](#page-23-0): Diese Registerkarte enthält Optionen zur Steuerung des Energiesparmodus sowie zum Aktivieren optionaler Registerkarten.
- [Registerkarte "Information":](#page-24-1) Diese Registerkarte enthält Hardwareinformationen über den verwendeten Scanner.

## <span id="page-10-4"></span><span id="page-10-1"></span>Deaktivierte Optionen in diesem Bereich

Einige Optionen der Benutzeroberfläche sind möglicherweise grau abgeblendet und können nicht ausgewählt werden. Abgeblendete Optionen sind entweder mit dem aktuellen Scanner nicht verfügbar oder die Funktion ist von einer anderen Einstellung der Scananwendung abhängig.

# <span id="page-10-3"></span><span id="page-10-2"></span>REGISTERKARTE "BILD"

Diese Registerkarte enthält die am häufigsten verwendeten Scaneinstellungen. Nach dem Start der Benutzeroberfläche wird diese Registerkarte als erstes angezeigt. Wechseln Sie zur Registerkarte Einstellungen, um die anderen Registerkarten zu aktivieren.

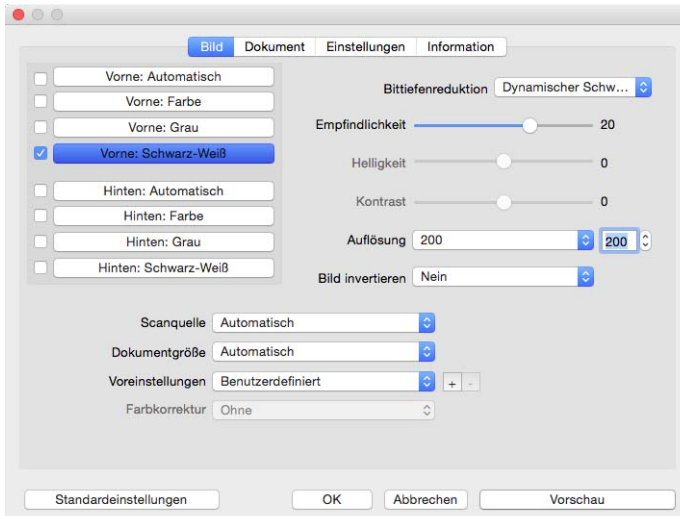

Für das Simplex-Scannen wählen Sie einen der Farbscan-Streams vom Typ "Vorne" oder "Hinten" aus. Für das Duplex-Scannen wählen Sie sowohl einen der Farbscan-Streams vom Typ "Vorne" als auch "Hinten" aus.

- Bei der Auswahl von **Automatisch** wird die Farbe des Dokuments während des Scanvorgangs ermittelt. Bei Aktivierung dieser Option werden die anderen Streams deaktiviert.
- <span id="page-11-1"></span>■ Mit Farbe wird das Dokument in Farbe gescannt, wobei eine Kopie des Originaldokuments oder -fotos mit allen Farben erstellt wird. Scans im Farbmodus erzeugen die größten Dateien.
- <span id="page-11-2"></span>■ Mit Grau wird das Bild in verschiedenen Grautönen wiedergegeben. Der Graustufenmodus wird häufig ausgewählt, um Dokumente oder Abbildungen zu scannen, bei denen die ursprünglichen Farben nicht beibehalten werden müssen, die Abbildungen jedoch lesbar bleiben sollen. Beim Scannen mit Graustufen bleibt die Grafikqualität erhalten, die Dateigröße ist jedoch im Vergleich zu einem Farbscan geringer.
- <span id="page-11-5"></span>■ Mit **Schwarz-Weiß** wird das Dokument bitonal gescannt, wobei die Darstellung der gesamten Seite in Schwarz-Weiß erfolgt. Diese Einstellung wird häufig verwendet, um Vorlagen mit gedrucktem oder geschriebenem Text zu scannen. Wenn Vorlagen nur wenige Abbildungen enthalten oder die Abbildungen nicht benötigt werden, empfiehlt sich diese Einstellung für die Archivierung von Dokumenten auf einem Server oder Datenträger, für den Versand per E-Mail oder die Veröffentlichung auf einer Webseite, da die Dateigröße kleiner als bei anderen Scanmodi ist.
- <span id="page-11-4"></span>■ **Multi-Stream:** Aktivieren Sie diese Option, damit der Scanner von jedem gescannten Element ein Bild entsprechend dem in der Quellenliste ausgewählten Farbmodus erstellt.

## <span id="page-11-3"></span><span id="page-11-0"></span>Kontextbezogene Optionen

Manche Optionen ändern sich abhängig vom ausgewählten Stream.

#### **Automatisch**

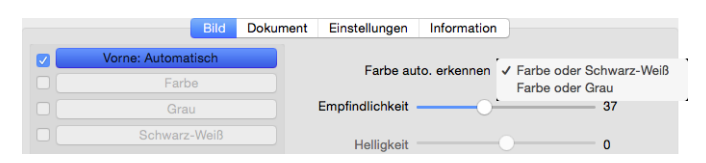

- Mit der Option **Farbe automatisch erkennen** können Sie festlegen, ob nicht farbige Bilder in Schwarz-Weiß oder Graustufen gescannt werden sollen.
- Mit dem Schieberegler für **Empfindlichkeit** stellen Sie ein, wie viel farbiger Inhalt vorhanden sein muss, damit die Seite als Farbbild erkannt wird.

#### **Farbe**

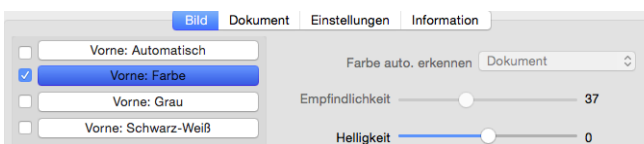

<span id="page-12-0"></span>■ Diese Option Farbkorrektur verfügbar, wenn ein Farbscan-Stream ausgewählt wurde. Die Option kann auf **Ohne**, **Dokument**, **Foto** oder **Automatisch** eingestellt werden und führt dazu, dass die für den gewählten Dokumenttyp geeignete Farbkalibrierung angewandt wird. Bei der Auswahl von **Ohne** wird die standardmäßige Farbkalibrierung angewandt, bei einem **Stapel aus gemischten Dokumenten** versucht TWAIN, eine Farbkalibrierung für Dokumente mit Abbildungen und Text anzuwenden.

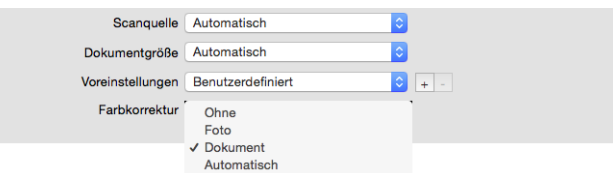

#### **Grau**

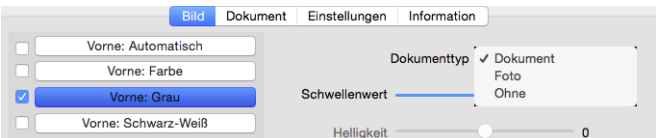

- Abhängig vom zu scannenden Dokument kann die Option **Dokumenttyp** auf **Dokument**, **Foto** oder **Normal** eingestellt werden. Diese Einstellungen beinhalten vorkonfigurierte TWAIN-Einstellungen, mit denen die besten Ergebnisse für den ausgewählten Dokumenttyp erzielt werden.
- Mit dem Schieberegler **Schwellenwert** legen Sie fest, wie hell bzw. dunkel das endgültige Bild ist.

#### **Schwarz-Weiß**

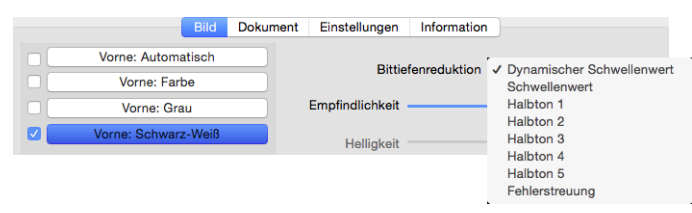

<span id="page-12-2"></span>■ Die Optionen für die **Reduktion der Bittiefe** sind nur beim Scannen in Schwarz-Weiß verfügbar. Klicken Sie auf das Dropdown-Menü und wählen Sie in der Liste eine Option aus.

#### <span id="page-12-3"></span>**Schwellenwert und dynamischer Schwellenwert**

<span id="page-12-1"></span>**Schwellenwert**: Hiermit können Sie angeben, nach welcher Stufe von Helligkeit oder Dunkelheit auf einer Seite gesucht werden soll. Beim Scannen im Schwarz-Weiß-Modus werden alle Elemente auf der Seite im endgültigen Bild entweder auf weiße Pixel oder auf schwarze Pixel festgelegt. Wenn der Text auf der Seite eine helle Farbe aufweist, kann er im endgültigen Bild möglicherweise verloren gehen, da der Scanner die helle Farbe in weiße Pixel ändert. Mit dem Schieberegler für den Schwellenwert können Sie festlegen, wie hell bzw. dunkel der Text auf der Seite ist.

**Dynamischer Schwellenwert**: Wertet das Bild aus und passt den Schwellenwert dynamisch an. Diese Option empfiehlt sich insbesondere für Vorlagen, die ausschließlich Text enthalten, z. B. Geschäftsbriefe, Tabellen oder Berichte.

■ **Schwellenwert**: Ziehen Sie den Schieberegler nach links oder rechts, um die Helligkeitsstufe festzulegen, die vom Scanner erkannt werden soll.

<span id="page-13-5"></span>Wenn Sie beispielsweise eine Vorlage mit grauem Text scannen (z. B. mit Bleistift geschriebene Notizen), müssen Sie den Schieberegler nach rechts ziehen. Damit wird der Scanner angewiesen, helle Bereiche zu erkennen, und graue Pixel werden in nicht in weiße, sondern in schwarze Pixel umgewandelt. Wenn die Gesamttönung der Originalvorlage dunkel ist (wenn beispielsweise ein farbiger Hintergrund die Schwarzerkennung beeinträchtigen kann), ziehen Sie den Schieberegler nach links. Dadurch wird der Scanner angewiesen, dunkle Bereiche zu erkennen, und nur dunkle Bereiche wie Text werden in schwarze Pixel umgewandelt.

Beim Scannen von Vorlagen in gutem Zustand – mit schwarzem Text auf einem weißen Hintergrund – wird mit der Standardschwellenwertoption eine gute Qualität erzielt. Diese Stufe muss nur angepasst werden, wenn das Bild der gescannten Vorlage nicht so scharf ist wie das Original.

<span id="page-13-2"></span><span id="page-13-1"></span>■ **Empfindlichkeit**: Bewegen Sie den Schiebregler nach links oder rechts, um die Empfindlichkeit für die dynamische Festlegung des Schwellenwerts anzupassen. Der Schieberegler ist nur aktiviert, wenn in der Liste der **Dynamischer Schwellenwert** ausgewählt ist.

### <span id="page-13-4"></span>**Fehlerstreuung und Halbton**

<span id="page-13-6"></span>**Fehlerstreuung** und **Halbton** ermöglichen die kontrollierte Anwendung von Rauschen auf das Bild, um beim Scannen im binären Modus (Schwarz-Weiß-Modus) die Streifenbildung (Banding) zu reduzieren. Wenn Sie beispielsweise ein Farbfoto in Schwarz-Weiß scannen, enthält die Bilddatei große Blöcke in Schwarz und Weiß, und das Bild ist kaum erkennbar. Durch Dithern des Bildes wird ein erkennbares Schwarz-Weiß-Bild erzeugt.

Im Folgenden finden Sie ein Beispiel eines Farbscans, eines Schwarz-Weiß-Scans ohne Dithering sowie eines Schwarz-Weiß-Scans mit Dither. Wenn das Bild verkleinert wird, ähnelt es möglicherweise einem Graustufenscan. Wie in der vergrößerten Abbildung ersichtlich, ist das Dithering-Muster deutlich zu erkennen, wenn das Bild in Normalgröße oder vergrößert vorliegt.

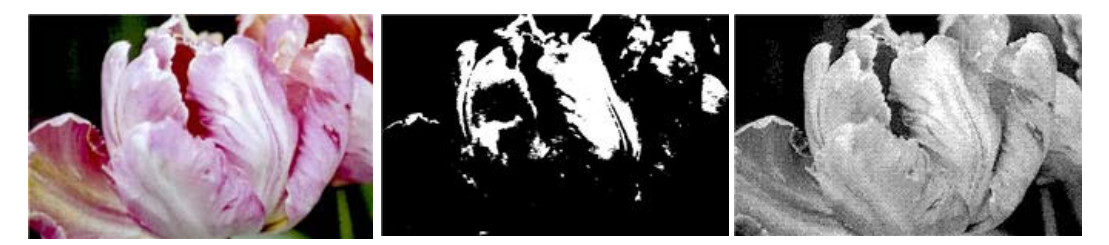

<span id="page-13-3"></span>Scannen in Farbe Scannen in Schwarz-Weiß Scannen mit Dither

<span id="page-13-7"></span><span id="page-13-0"></span>

#### **Scannen mit Dither – Vergrößerung**

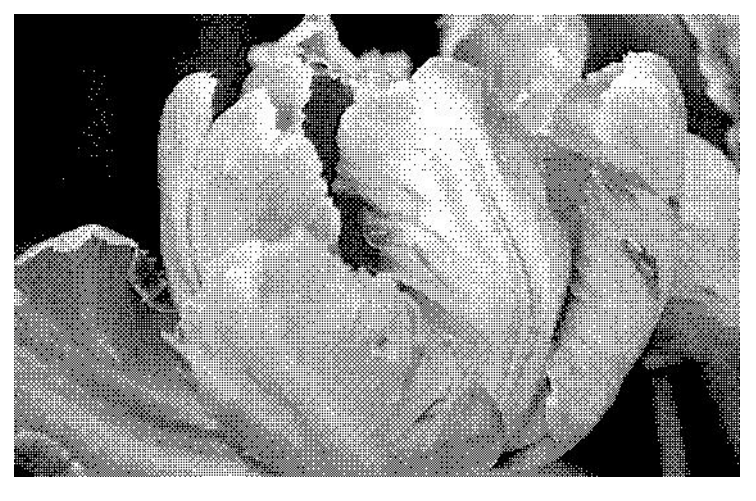

## <span id="page-14-1"></span><span id="page-14-0"></span>**Helligkeit**

Helligkeit beschreibt die Gesamthelligkeit des Bildes. Bewegen Sie den Schieberegler nach links oder rechts, um das Bild dunkler oder heller zu machen. Wenn die Helligkeit angepasst wird, wird die Tönung der Pixel verändert, ohne Änderung des True Color-Werts der Pixel. Genau wie bei der Anpassung des Farbtons.

#### **Auswählen von Helligkeitswerten**

Bei der Anpassung der Helligkeitsstufe geht es darum, wie Sie sich das Aussehen Ihres Bildes wünschen. Es gibt hierbei keine Standardvorgehensweisen. Im Folgenden finden Sie einige empfohlene Optionen für Helligkeitskorrekturen an Bildern, basierend auf der Qualität des Originaldokuments.

- Originaldokumente in guter Qualität: 50 %
- Handschriftliche Briefe, Formulare oder Zeichnungen: 25 % bis 40 %
- Verblasste Bilder oder alte Dokumente mit verblasstem Text: 35 % bis 45 %
- Hellfarbenes Durchschlagpapier, z. B. gelbes, hellrosa oder grünes Papier mit hellem Text: 45 % bis 55 %
- Zeitungspapier oder Zeitschriften: 55 % bis 70 %
- Buchseiten: 55 % bis 80 %
- In Innenräumen oder im Schatten aufgenommene Bilder: 60 % bis 85 %

<span id="page-14-2"></span>Die **Helligkeit** arbeitet bei der Bildnachbearbeitung mit dem **Kontrast** zusammen. Versuchen Sie, wenn Sie die Helligkeitsstufe anpassen, um die Qualität des gescannten Bildes zu verbessern, auch den Kontrast anzupassen. Der Kontrast ist die Spannweite zwischen dem hellsten und dem dunkelsten Bereich des Bildes. Wenn Sie z. B. ein Dokument gescannt haben, das handschriftliche Notizen enthält, müssen Sie möglicherweise die Helligkeit reduzieren, damit die handschriftlichen Notizen erkennbar werden. Wenn Sie jedoch die Helligkeit reduzieren, erscheinen weiße Bereiche des Bildes mehr und mehr als Grau. Erhöhen Sie in diesem Fall den Kontrast, um die Unterschiede zwischen den hellsten und den dunkelsten Bildbereichen deutlicher darzustellen.

#### <span id="page-15-2"></span><span id="page-15-1"></span>**Beispiele für die Helligkeit von Farbbildern**

Die folgenden Beispiele zeigen das Originalbild mit der Standardeinstellung für die Helligkeit von 50 %, einem Wert von 25 % und einem Wert von 75 %. Eine Anpassung der Helligkeitsstufe sorgt nicht dafür, dass das Bild vollständig schwarz oder weiß wird.

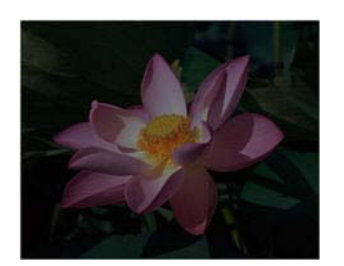

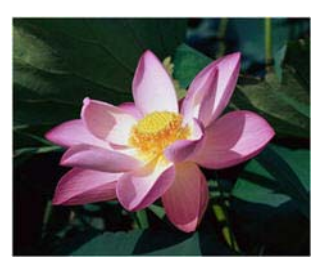

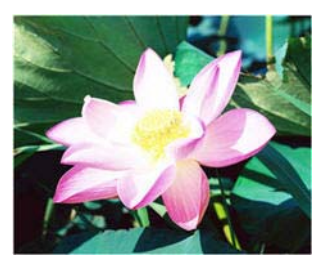

Helligkeit: 25% Helligkeit: 50% Helligkeit: 75%

#### **Technischer Hinweis:**

Die meisten Monitore verfügen über eine vom Benutzer einstellbare Helligkeit. Bei der Anzeige auf dem Bildschirm kann im Gegensatz zur Ausgabe eines Bildes auf dem Drucker die Helligkeitseinstellung des Monitors das Aussehen des gescannten Bildes im Vergleich zum Original beeinflussen. Falls das Bild stark vom Original abweicht oder wenn die Anpassung der Helligkeitsstufe das Bild nicht wie gewünscht ändert, dann versuchen Sie, die Helligkeitseinstellung des Monitors zu verändern. Die Vorgehensweise zur Anpassung der Helligkeit finden Sie im Handbuch zum Monitor. Dort sehen Sie auch, ob der Hersteller möglicherweise bestimmte Einstellungen empfiehlt.

#### **Scanner mit schwarzer Hintergrundplatte:**

Manche Scanner haben eine schwarze Hintergrundplatte. Ein schwarzer Hintergrund liefert exaktere Ergebnisse beim Zuschneiden und beim Erkennen von Schieflagen. Beim Scannen von dünnem Papier wie mehrfarbigen Formularen oder liniertem Schreibpapier mit weniger als 68 g/m<sup>2</sup> kann der Hintergrund jedoch in das fertiggestellte Bild durchscheinen und es verdunkeln. Versuchen Sie in diesem Fall, die Helligkeit auf einen Wert zwischen 60 % und 80 % einzustellen.

## <span id="page-15-4"></span><span id="page-15-0"></span>Kontrast

Der Kontrast beschreibt den Unterschied zwischen den helleren und den dunkleren Tönen eines Bildes. Bewegen Sie den Schieberegler nach rechts oder links, um den Kontrast zu erhöhen oder zu reduzieren. Wenn Sie den Kontrast vergrößern, wird der Unterschied zwischen den helleren und den dunkleren Tönen verstärkt. Wenn Sie ihn reduzieren, wird der Unterschied zwischen hell und dunkel geringer.

#### <span id="page-15-3"></span>**Auswählen von Kontrastwerten**

Während die Helligkeit zu allen Pixeln des Bildes jeweils denselben Grau- oder Weißwert hinzufügt, passt der Kontrast die Pixel anhand der Pixelfarbstufe an. Eine Erhöhung der Kontraststufe fügt z. B. Weiß zu hellfarbigen Pixeln hinzu und Grau zu dunklen, um den Unterschied zwischen den Farbstufen im Bild deutlicher zu machen. Ein Herabsetzen der Kontraststufe hat den umgekehrten Effekt. Hellfarbige Pixel werden mit Grau geändert und dunkle Pixel mit Weiß, um die Farbübergänge im Bild zu glätten.

Bei der Anpassung der Kontraststufe geht es darum, wie Sie sich das Aussehen Ihres Bildes wünschen. Es gibt hierbei keine Standardvorgehensweisen. Der Kontrast arbeitet bei der Bildnachbearbeitung mit der Helligkeit zusammen. Wenn die Helligkeitsstufe reduziert wird, wird das gesamte Bild dunkler, weshalb es eventuell vorteilhaft ist, den Kontrast zu erhöhen, um die Unterschiede zwischen den hellen und den dunklen Bereichen des Bildes zu verstärken.

Im Folgenden finden Sie einige empfohlene Optionen für Kontrastkorrekturen an Bildern, basierend auf der Qualität des Originaldokuments.

- Originaldokumente in guter Qualität: 50 %
- Handschriftliche Briefe, Formulare oder Zeichnungen: 55 % bis 65 %
- Verblasste Bilder oder alte Dokumente mit verblasstem Text: 60 % bis 70 %
- Hellfarbenes Durchschlagpapier, z. B. gelbes, hellrosa oder grünes Papier mit hellem Text: 45 % bis 55 %
- Zeitungspapier oder Zeitschriften: 55 % bis 70 %
- Buchseiten: 60 % bis 75 %
- In Innenräumen oder im Schatten aufgenommene Bilder: 40 % bis 60 %

#### <span id="page-16-1"></span><span id="page-16-0"></span>**Beispiele für den Kontrast von Farbbildern**

Die folgenden Beispiele zeigen das Originalbild mit der Standardeinstellung für den Kontrast von 50 %, einem Wert von 25 % und einem Wert von 75 %.

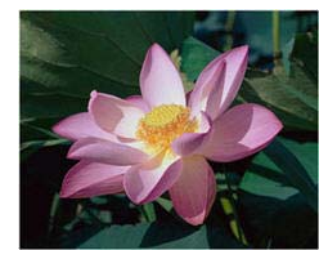

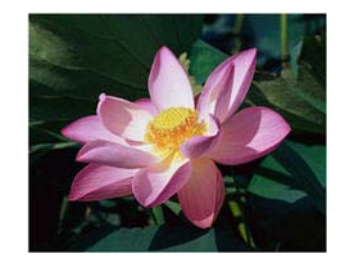

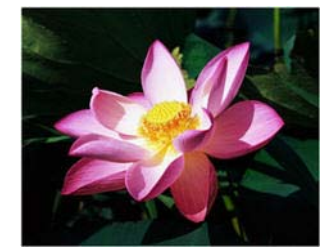

Kontrast: 25% Kontrast: 50% Kontrast: 75%

<span id="page-16-2"></span>**Technischer Hinweis:**

Die meisten Monitore verfügen über einen vom Benutzer einstellbaren Kontrast. Bei der Anzeige auf dem Bildschirm kann im Gegensatz zur Ausgabe eines Bildes auf dem Drucker die Kontrasteinstellung des Monitors das Aussehen des gescannten Bildes im Vergleich zum Original beeinflussen. Falls das Bild stark vom Original abweicht oder wenn die Anpassung der Kontraststufe das Bild nicht wie gewünscht ändert, dann versuchen Sie, die Kontrasteinstellung des Monitors zu verändern. Die Vorgehensweise zur Anpassung des Kontrasts finden Sie im Handbuch zum Monitor. Dort sehen Sie auch, ob der Hersteller möglicherweise bestimmte Einstellungen empfiehlt.

#### **Scanner mit schwarzer Hintergrundplatte:**

Manche Scanner haben eine schwarze Hintergrundplatte. Ein schwarzer Hintergrund liefert exaktere Ergebnisse beim Zuschneiden und beim Erkennen von Schieflagen. Beim Scannen von dünnem Papier wie Durchschlägen oder liniertem Schreibpapier mit weniger als 68 g/m2, kann der Hintergrund jedoch in das fertiggestellte Bild durchscheinen und es verdunkeln. Stellen Sie in diesem Fall die Helligkeit auf einen Wert zwischen 40 % und 60 % und den Kontrast auf einen Wert zwischen 60 % und 80 % ein.

## <span id="page-17-0"></span>Auflösung

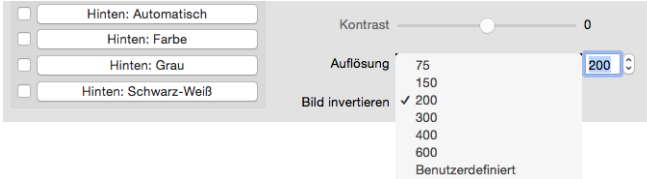

<span id="page-17-3"></span>Die **Auflösung** bestimmt, wie viele Details auf dem gescannten Bild zu erkennen sind. Die Auflösung ist die Schärfe des Bildes, die in dpi (Dots per Inch, Punkt pro Zoll) angegeben wird.

Wählen Sie eine der vorab festgelegte Auflösungseinstellungen aus der Dropdownliste aus oder geben Sie eine benutzerdefinierte Auflösung in das Textfeld ein. Auf dem Schieberegler wird der für Ihren Scanner verfügbare Bereich angezeigt.

#### **Auswählen von Auflösungswerten**

Beim Scannen von Schwarz-Weiß-Vorlagen wird mit einer Einstellung von 150 bis 200 dpi in der Regel ein Bild von ähnlicher Qualität wie das Original erstellt. Beim Scannen von Farbvorlagen oder Fotos wird mit einer Einstellung von 200 bis 300 dpi ein Bild von ähnlicher Qualität wie das Original erstellt.

Höhere Auflösungseinstellungen werden im Allgemeinen zum Erstellen von Bildern verwendet, die vergrößert werden sollen, ohne dass dabei die Bildqualität beeinträchtigt wird.

#### **Im Folgenden finden Sie Auflösungseinstellungen für gängige Vorlagen:**

- **Textdokumente** wie Briefe, Formulare oder andere gedruckte Schwarz-Weiß-Dokumente: 200 dpi
- **Textdokumente** wie Briefe oder Formulare mit handschriftlichem Text: 200 dpi bis 300 dpi
- **Textdokumente** (für OCR/Texterkennung) wie Formulare, Briefe, Notizzettel, Tabellen: 300 dpi
- **Visitenkarten** oder andere Elemente mit kleingedrucktem Text: 300 dpi
- <span id="page-17-4"></span>■ **Farbseiten** mit Grafiken oder Farbfotos: 200 dpi bis 300 dpi
- **Farbfotos** in schlechter Qualität für die Bildnachbearbeitung: 400 dpi
- **Farbfotos** für das Drucken: 200 dpi
- **Farbfotos** für E-Mails: 100 bis 150 dpi
- **Zeitschriftenseiten** mit Grafiken, Strichzeichnungen oder Farbfotos: 200 dpi

## <span id="page-17-2"></span><span id="page-17-1"></span>Bild invertieren

Die Option **Bild invertieren** kehrt den Farbwert aller im gescannten Bild enthaltenen Pixel um.

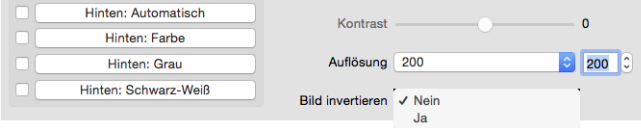

Wenn Sie in Schwarz-Weiß scannen, wird jedes Pixel von Schwarz zu Weiß bzw. von Weiß zu Schwarz geändert.

Wenn Sie in Schwarz-Weiß scannen, wird jedes Pixel<br>von Schwarz zu Weiß bzw. von Weiß zu Schwarz geändert. Wenn Sie Grautöne scannen, wird iedes peanuert. Wenn are Grautone scannen, wird jedes<br>Pixel zu der entgegengesetzten Graustufe geänder<br>Wenn Sie in Farbe scannen, wird jedes Pixel zu der gegenüberliegenden Farbe des Farbkreises geändert.

Diese Option können Sie z. B. auswählen, wenn Sie Seiten scannen, die von einem Mikrofilm gedruckt<br>wurden. In solchen Ausdrucken sind Schwarz und Vertauscht, weshalb der Text in Weiß auf Schwarz angezeigt wird.

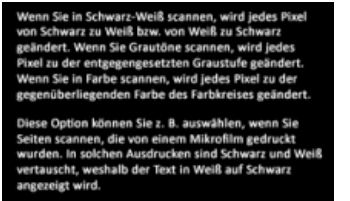

Wenn Sie Grautöne scannen, wird jedes Pixel zu der entgegengesetzten Graustufe geändert.

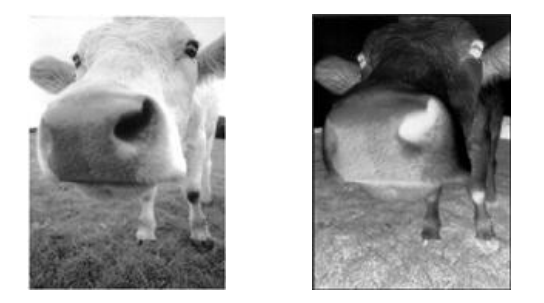

Wenn Sie in Farbe scannen, wird jedes Pixel zu der gegenüberliegenden Farbe des Farbkreises geändert.

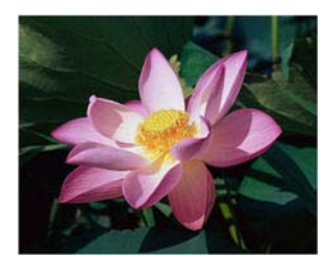

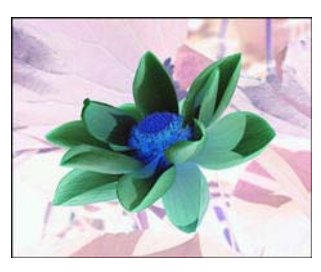

## <span id="page-18-0"></span>**Scanquelle**

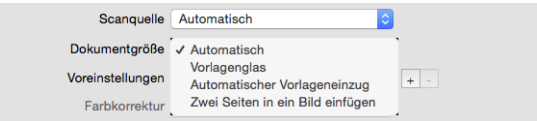

Bei der Verwendung eines Scanners mit mehreren Quellen, z B. eine Kombination aus ADF- und Flachbettscanner, können entsprechend der aktuellen Quelle, die in der Quellenliste angezeigt wird, möglicherweise einige Optionen deaktiviert sein.

- <span id="page-18-1"></span>■ **Automatische Quelle**: Mit dieser Option ermittelt der Scanner automatisch, wo sich das Papier im Scanner befindet. Diese Option ist nur verfügbar, wenn der Scanner mehrere Papierquellenoptionen besitzt, wie einen automatischen Vorlageneinzug mit einem Scanner für den vorderen Vorlageneinzug oder einen automatischen Vorlageneinzug in Kombination mit einem Vorlagenglas-Scanner.
- **Vorlagenglas**: Wenn diese Option aktiviert ist, wird nur über das Vorlagenglas gescannt.
- **Automatischer Vorlageneinzug**: Wenn diese Option aktiviert ist, wird nur über den automatischen Vorlageneinzug gescannt.

<span id="page-19-8"></span>■ **Zwei Seiten in ein Bild einfügen**: Beim Scannen im Duplex-Modus können Sie diese Option aktivieren, damit beide Seiten eines gescannten Elements in der resultierenden Bilddatei auf einer Seite angezeigt werden. Mit der Option **Vertikal zusammen** können Sie beide Seiten vertikal statt horizontal kombinieren.

#### <span id="page-19-7"></span>**Technischer Hinweis:**

- <span id="page-19-6"></span>● Wenn der **Modus zum Scannen mit Trägerfolie** auf der Registerkarte "Dokument" aktiviert ist, wird die Vorderseite um 180 Grad gedreht.
- <span id="page-19-3"></span><span id="page-19-2"></span>● Wenn Sie diese Option verwenden, werden die Optionen **Eckenkorrektur** und **Digitaldrucker** auf das zusammengeführte Bild angewendet, nicht auf einzelne Seiten.

## <span id="page-19-0"></span>Dokumentgröße

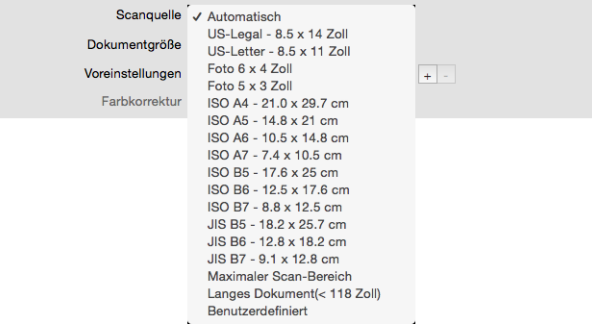

Klicken Sie auf das Dropdown-Menü und wählen Sie in der Liste ein vordefiniertes Dokumentgröße aus. Die verfügbaren Dokumentgröße liegen im Bereich zwischen der Mindest- und der Höchstgröße für Vorlagen des Scanners. Beschreibungen zu erweiterten Einstellungen finden Sie unter den Optionen im Abschnitt Registerkarte "Dokument".

<span id="page-19-1"></span>■ **Automatisch** — Wählen Sie diese Option aus, wenn der Scanner automatisch die Größe der gescannten Vorlage ermitteln soll. Diese Option ist nur verfügbar, wenn Ihr Scanner diese Funktion unterstützt. Diese Option ist möglicherweise grau unterlegt und nicht verfügbar, da sie nicht von allen Scananwendungen unterstützt wird.

**Automatischer Vorlageneinzug**: Passen Sie die Papierführung immer exakt an die Breite des Papiers im Vorlagenfach an, damit die Seiten möglichst gerade in den Scanner eingezogen werden. Schiefe Seiten werden möglicherweise nicht ordnungsgemäß zugeschnitten.

- <span id="page-19-5"></span>■ **Maximaler Scan-Bereich**: Wählen Sie diese Option, wenn Sie den maximalen Scan-Bereich nutzen möchten, ohne die Option Langes Dokument zu aktivieren. Abhängig vom Scannermodell hat der maximale Scan-Bereich in Regel eine Größe von 8,5 x 14 Zoll (A4/US-Legal) oder 11 x 17 Zoll (A3/US-Tabloid).
- <span id="page-19-4"></span>■ **Langes Dokument**: Wählen Sie diese Option zum Scannen einer Seite, deren Länge der maximal unterstützten Seitenlänge des Scanners entspricht. Wenn Sie eine kürzere Seite scannen, wird das gescannte Bild nicht automatisch zugeschnitten.
- **Benutzerdefiniert**: Wählen Sie diese Option, um angepasste Seitengrößen zu ermöglichen. Weitere Informationen finden Sie bei der Beschreibung der Registerkarte Dokumente unter Angepasste Dokumentgrößen.

## <span id="page-20-0"></span>Voreinstellungen

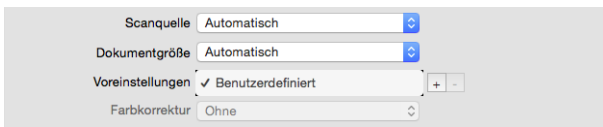

<span id="page-20-4"></span>Eine Voreinstellung enthält alle Funktionen in der Scanneroberfläche, einschließlich Farbmodus, Auflösung, Papierformat usw. Nach der Auswahl der gewünschten Funktionen klicken Sie auf die Schaltfläche "+", um eine neue Voreinstellung hinzuzufügen und einen eindeutigen Namen dafür einzugeben.

Zum Löschen einer Voreinstellung wählen Sie diese in der Liste aus und klicken auf die Schaltfläche "-", um zu entfernen.

# <span id="page-20-1"></span>REGISTERKARTE "DOKUMENT"

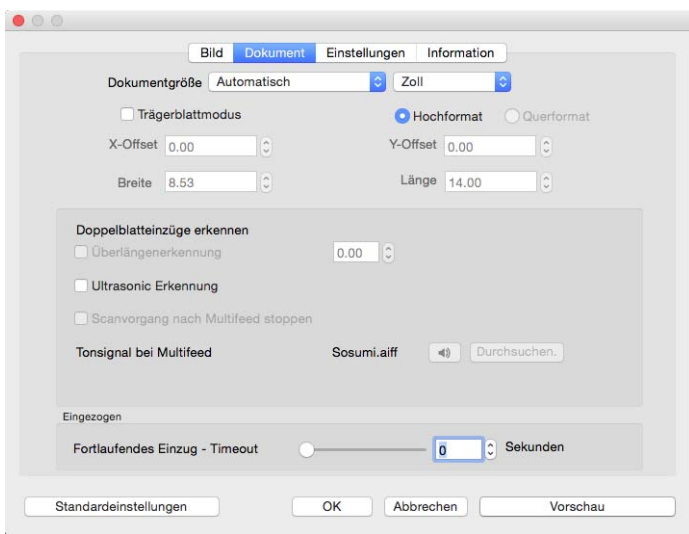

## <span id="page-20-3"></span><span id="page-20-2"></span>Dokumentgröße

### **Standarddokumentgröße**

Klicken Sie auf das Dropdown-Menü und wählen Sie in der Liste ein vordefiniertes Dokumentgröße aus. Die verfügbaren Dokumentgröße liegen im Bereich zwischen der Mindest- und der Höchstgröße für Vorlagen des Scanners.

#### <span id="page-21-1"></span>**Einheiten**

Wählen Sie in der Liste Einheiten die Maßeinheit aus, die Sie verwenden möchten.

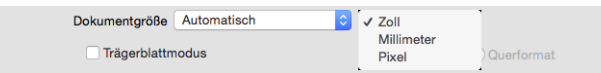

### <span id="page-21-0"></span>**Angepasste Dokumentgrößen**

Wenn die Dokumentgröße Ihres Scanstapels nicht in der Liste **Dokumentgröße** enthalten ist, wählen Sie **Angepasst** aus. Bei Dokumenten, die schmaler als der maximale Scan-Bereich sind, geben Sie den X-Versatz und die gewünschte Dokumentbreite in die entsprechenden Felder ein. Geben Sie die Scannnerlänge in das entsprechende Feld ein und, falls der Scanvorgang an einer Stelle innerhalb der Seite beginnen soll, geben Sie auch den entsprechenden Y-Versatz ein. Sie können nur Werte angeben, die im Bereich zwischen der Mindestund der Höchstgröße für Vorlagen des Scanners liegen. Angaben dazu finden Sie im Abschnitt zur Wartung im Benutzerhandbuch des Scanners.

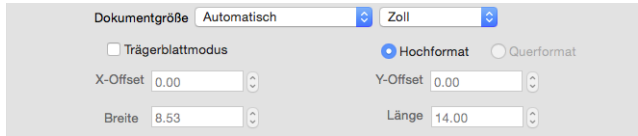

### **Langes Dokument**

Wählen Sie **Langes Dokument** aus, um Papiergrößen bis zur vom Scanner unterstützten Maximalgröße zu aktivieren. Vergessen Sie nach Auswahl dieser Option nicht, im Eingabefeld unterhalb der Auswahlliste Seitengröße die Seitenlänge Ihres Dokuments einzugeben.

Beachten Sie, dass einige Optionen der Scanneroberfläche nicht verfügbar sind, wenn die Seitenlänge 356 mm oder 432 mm (je nach Scanner-Modell) überschreitet. Wenn Sie diese Option aktivieren, werden inkompatible Optionen entweder automatisch deaktiviert oder die Einstellung wird beim Scannen einfach nicht berücksichtigt.

### <span id="page-21-2"></span>**Trägerblattmodus**

Wählen Sie diese Option, um beim Scannen besonderer Dokumente (z. B. empfindliche Dokumente oder Vorlagen mit ungewöhnlichem Format) unter Verwendung einer Trägerfolie die Dokumentgröße automatisch zuzuschneiden. Diese Option ist nur verfügbar, wenn in der Liste **Dokumentgröße** der Eintrag **Automatisch** gewählt wurde. Die Option Trägerfolienmodus wendet die Farbkorrektur speziell auf die Verarbeitung von Bildern aus Dokumenten an, die mit Trägerfolie gescannt wurden.

Anweisungen zur Verwendung der Trägerfolie für Scanvorgänge finden Sie im Abschnitt "Laden von zu scannenden Vorlagen" des Benutzerhandbuchs zum Scanner auf dem Installationsdatenträger.

**Hinweis:** Es hängt vom Scannermodell ab, ob eine Trägerfolie im Lieferumfang enthalten ist. Verwenden Sie diese Option in der TWAIN-Benutzeroberfläche nicht, wenn keine Trägerfolie im Lieferumfang Ihres Scanners enthalten war.

## <span id="page-22-2"></span><span id="page-22-0"></span>Doppelblatteinzüge erkennen

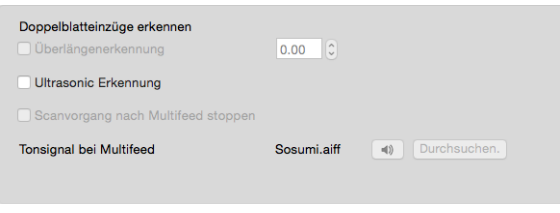

**Doppelblatteinzüge erkennen** bezeichnet die Fähigkeit des Scanners zu erkennen, ob zwei oder mehr Seiten gleichzeitig eingezogen wurden oder eine unerwartet lange Seite gescannt wird.

<span id="page-22-5"></span>Die Option **Überlängenerkennung** gibt Ihnen die Möglichkeit festzulegen, wann eine Seite als unterwartet lang gelten soll. Dazu geben Sie nach der Aktivierung der Option einen Wert in das Textfeld ein. Ist die Länge der gescannten Seite länger als die Seitenlänge plus dieser Wert, wird ein Doppelblatteinzug gemeldet. Diese Option kann nur aktiviert werden, wenn die Seitengrößeneinstellungen **Automatisch** und **Langes Dokument** nicht ausgewählt sind.

<span id="page-22-6"></span>Wenn **Ultrasonic Erkennung** aktiviert ist, wird das Dokument mit Ultraschall abgetastet. Mehrere Seiten werden anhand der Durchdringung der Seiten durch die Ultraschallwellen erkannt. Die Genauigkeit dieses Sensors hängt von der Papierstärke sowie davon ab, ob die Vorlage geknickt ist.

<span id="page-22-4"></span>Wenn das Scannen eines Stapels nach der Erkennung eines Doppelblatteinzugs angehalten werden soll, aktivieren Sie das Kontrollkästchen **Scanvorgang nach Multifeed stoppen**. Lassen Sie das Kontrollkästchen deaktiviert, werden Sie am Ende eines Stapel über die erkannte Anzahl der Doppelblatteinzüge informiert.

Wenn Sie den Alarmton ändern möchten, der beim Erkennen eines Doppelblatteinzugs ertönt, klicken Sie auf die Schaltfläche **Durchsuchen** und treffen in dem daraufhin angezeigten Fenster Ihre Auswahl. Sie können sich den ausgewählten Ton vorab anhören, indem Sie auf die Lautsprechertaste klicken.

**Tipp**: Der Scanner verfügt evtl. über einen Papierstärkeregler, mit dem die Walzen so angepasst werden, dass auch Vorlagen gescannt werden können, die dicker als das maximal zulässige Papiergewicht sind.

**Hinweis:** Diese Option ist in der Benutzeroberfläche nur verfügbar, wenn sie vom aktuellen Scanner unterstützt wird.

#### **Technischer Hinweis:**

Falls es fälschlicherweise zu Fehlern wegen eines Doppelblatteinzugs kommt, dann reinigen Sie den Innenraum des Scanners. Übermäßig viel Staub auf dem Sensor kann solche Fehlmeldungen verursachen. Eine Anleitung zur Reinigung des Scanners finden Sie im Wartungsabschnitt des Benutzerhandbuchs des Scanners.

## <span id="page-22-3"></span><span id="page-22-1"></span>Fortlaufendes Einzug

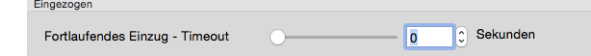

Aktiviert eine Verzögerung bei einer Zeitüberschreitung zwischen dem Scannen der letzten Seite und dem Anhalten des Scanauftrags. In diesem Modus können Sie nacheinander einzelne Seiten scannen, ohne für jede Seite, die Sie im Scanner einlegen, auf Scannen zu klicken.

#### **So scannen Sie mit dem manuellen Einzugsmodus:**

- 1. Geben Sie im Feld **Timeout** ein, wie lange der Scanner nach dem Scannen der letzten Seite warten soll, bevor er den Scanvorgang abbricht.
- 2. Legen Sie eine Vorlage in den Scanner ein.
- 3. Klicken Sie auf **Scannen**.
- 4. Im Dialogfeld für den Scanfortschritt am Bildschirm wird nach dem Scannen der Seite ein Countdown angezeigt, der angibt, wie viel Zeit verbleibt, um das nächste Dokument in den Scanner einzulegen.
- 5. Nachdem Sie alle Seiten Ihres Dokuments gescannt haben, können Sie auf **Fertig** klicken, um die Zeitüberschreitungsfunktion anzuhalten, oder den Zeitgeber einfach ablaufen lassen.

**Tipp**: Der Scanner verfügt evtl. über einen Papierstärkeregler, mit dem die Walzen so angepasst werden, dass auch Vorlagen gescannt werden können, die dicker als das maximal zulässige Papiergewicht sind. Wenn Sie den Scanner für das Scannen dickerer Vorlagen anpassen, kann nur eine Vorlage gleichzeig gescannt werden. Mit der Option **Manueller Einzug** fährt der Scanner automatisch mit dem Scannen der nächsten Vorlage fort, wenn sie in den Scanner eingelegt wird.

# <span id="page-23-0"></span>REGISTERKARTE "EINSTELLUNGEN"

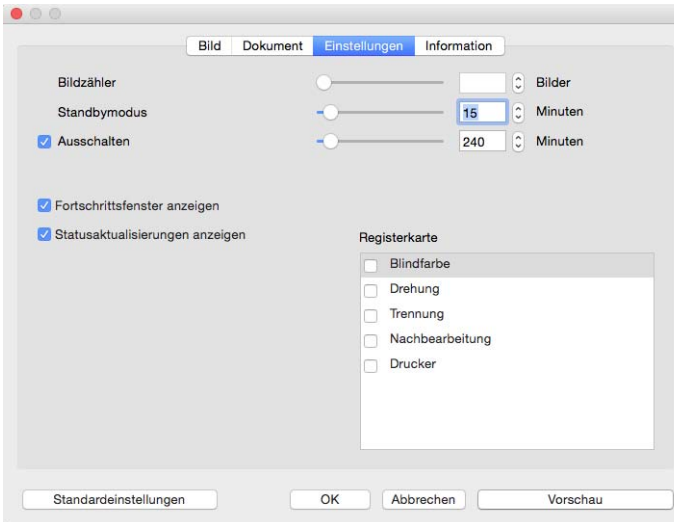

- <span id="page-23-2"></span>■ **Bildzähler**: Legen Sie die Anzahl der Bilder fest, die gescannt werden soll, bevor der Scanauftrag beendet wird. Wenn Sie **Unbegrenzt** einstellen, werden alle im Vorlagenfach befindlichen Seiten gescannt. Sie können die Einstellung mit dem Schieberegler oder durch Eingabe eines Werts im Textfeld anpassen.
- <span id="page-23-4"></span>■ **Standbymodus**: Im Standbymodus zieht der Scanner, wenn er nicht in Gebrauch ist, nur sehr wenig Strom. Sie können mit dem Schieberegler oder durch Eingabe eines Werts im Textfeld einstellen, wie lange der Scanner inaktiv sein muss, bevor er in den Energiesparmodus wechselt.
- <span id="page-23-1"></span>■ **Ausschalten**: Geben Sie ein, wie viele Minuten der Scanner warten soll, bevor er automatisch ausgeschaltet wird. Sie können die Einstellung mit dem Schieberegler oder durch Eingabe eines Werts im Textfeld anpassen.
- <span id="page-23-3"></span>■ **Fortschrittsfenster anzeigen**: Wählen Sie diese Option aus, um während des Scanvorgangs ein Fortschrittsfenster für die gescannten Vorlagen einzublenden.
- <span id="page-24-4"></span>■ **Statusaktualisierungen anzeigen**: Wählen Sie diese Option aus, um Warnmeldungen auf dem Bildschirm anzuzeigen, wenn die Pads oder Walzen des Scanners das Ende ihrer Nutzungsdauer erreicht haben.
- <span id="page-24-3"></span>■ **Einstellungen beim Schließen speichern**: Wählen Sie diese Option, wenn Änderungen an den Scaneinstellungen beim Schließen der TWAIN-Oberfläche automatisch gespeichert werden sollen. Wenn Sie diese Option deaktiviert lassen, werden Änderungen an den Scaneinstellungen beim Schließen der TWAIN-Oberfläche verworfen.
- <span id="page-24-2"></span>■ **Auf gegenüberliegender Seite ausgeben:** Wenn diese Option aktiviert ist, werden die Vorlagen auf der gegenüberliegenden Seite der Zufuhr ausgegeben. Wenn diese Option deaktiviert ist, werden die Vorlagen auf der Seite ausgegeben, auf der sie eingezogen wurden.

## <span id="page-24-0"></span>Auswahl von Registerkarten

In diesem Bereich können die folgenden optionalen Registerkarten mit erweiterten Scannereinstellungen aktiviert werden:

- [Registerkarte "Blindfarbe"](#page-27-2)
- [Registerkarte "Drehung"](#page-29-4)
- [Registerkarte "Trennung"](#page-30-3)
- [Registerkarte "Nachbearbeitung"](#page-32-2)
- [Registerkarte "Drucker"](#page-36-1)

## <span id="page-24-1"></span>REGISTERKARTE "INFORMATION"

Die Registerkarte **Information** zeigt die Hardwareinformationen Ihres Scanners an. Einige hier beschriebenen Funktionen sind möglicherweise beim aktuellen Scanner nicht verfügbar. Ignorieren Sie sämtliche Informationen über Funktionen, die nicht in der Benutzeroberfläche Ihres Scanners angezeigt werden.

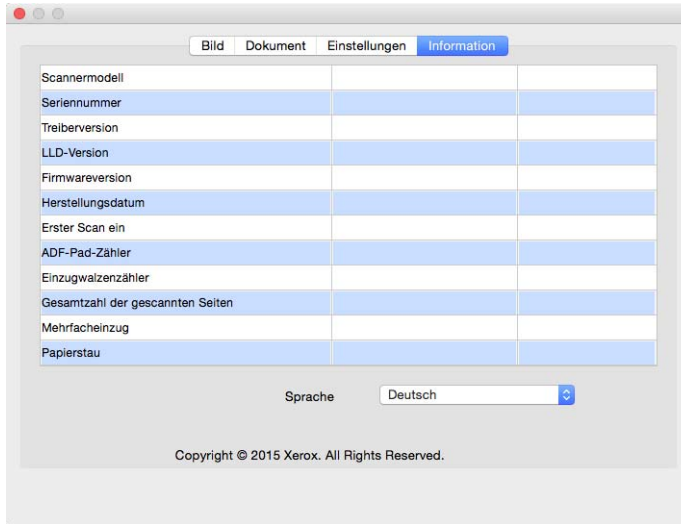

## <span id="page-25-7"></span><span id="page-25-0"></span>**Scannerdetails**

- <span id="page-25-8"></span>Scannermodell: Dies ist der aktuelle Scanner.
- <span id="page-25-9"></span>■ **Seriennummer**: Die eindeutige Identifizierungsnummer des Scanners.
- <span id="page-25-11"></span>■ **Treiberversion**: Dies ist die Version des TWAIN-Treibers des Scanners.
- <span id="page-25-6"></span>■ **LLD-Version**: Dies ist die Version des Basistreibers des Scanners.
- <span id="page-25-4"></span>■ **Firmwareversion**: Dies ist die Versionsnummer des Hardwareprozessors des Scanners.
- <span id="page-25-5"></span>■ **Herstellungsdatum**: Das Datum, an dem der Scanner hergestellt wurde.
- <span id="page-25-3"></span>■ **Erster Scan am**: Das Datum, an dem der erste Scanvorgang mit diesem Scanner durchgeführt wurde.
- <span id="page-25-12"></span>■ **Zähler**: Klicken Sie auf die Rücksetztaste neben dem Zählen, den Sie auf 0 zurücksetzen möchten.
- <span id="page-25-2"></span>■ **Betriebsdauer**: Die Zeitdauer, die der Scanner eingeschaltet war.

## <span id="page-25-10"></span><span id="page-25-1"></span>Sprache

Wenn Sie die Anzeigesprache für die Scanoberfläche ändern möchten, wählen Sie die gewünschte Sprache aus der Liste.

# <span id="page-26-3"></span><span id="page-26-0"></span>O PTIONALE REGISTERKARTEN

Auf der Registerkarte Einstellungen können Sie eine Reihe optionaler Registerkarten aktivieren. Wählen Sie die Registerkarten aus, um auf diese erweiterten Funktionen zuzugreifen.

- [Registerkarte "Blindfarbe":](#page-27-0) Diese Registerkarte enthält Optionen zum Entfernen bestimmter Farben aus einem gescannten Bild.
- [Registerkarte "Drehung"](#page-29-0): Diese Registerkarte enthält Optionen zum Drehen des gescannten Bilds.
- [Registerkarte "Trennung"](#page-30-1): Diese Registerkarte enthält Optionen für die automatische Trennung gescannter Vorlagenstapel.
- [Registerkarte "Nachbearbeitung":](#page-32-0) Diese Registerkarte enthält erweiterte Optionen für die Bildnachbearbeitung.
- [Registerkarte "Drucker"](#page-36-0): Diese Registerkarte enthält Optionen für den digitalen Druck von Text auf gescannte Bilder.

## <span id="page-26-2"></span><span id="page-26-1"></span>Deaktivierte Optionen in diesem Bereich

Einige Optionen der Benutzeroberfläche sind möglicherweise grau abgeblendet und können nicht ausgewählt werden. Abgeblendete Optionen sind entweder mit dem aktuellen Scanner nicht verfügbar oder die für die Funktion erforderliche Software ist nicht installiert *oder* die Funktion ist von einer anderen Einstellung der Scananwendung abhängig.

Wenn eine Option nicht verfügbar ist, überprüfen Sie, welche Quelle in der Ansicht der erweiterten Oberfläche oben in der Quellenliste angezeigt wird.

Falls eine Option nicht verfügbar ist, prüfen Sie in der [Registerkarte "Bild"](#page-10-3), welche Quelle ausgewählt ist.

## <span id="page-27-2"></span><span id="page-27-0"></span>REGISTERKARTE "BLINDFARBE"

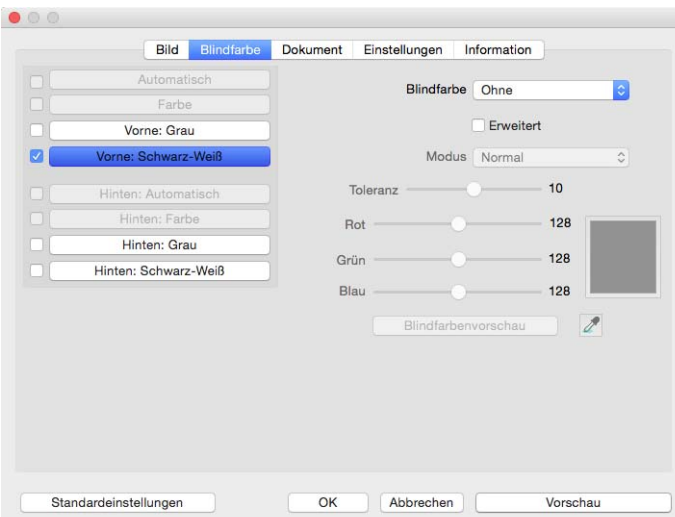

## <span id="page-27-3"></span><span id="page-27-1"></span>**Blindfarbe**

Mithilfe der Blindfarbe werden der Scanner und die Software angewiesen, eine bestimmte Farbe aus dem Bild zu entfernen. Sie können **Rot**, **Grün** oder **Blau** aus der Liste auswählen, mit **Benutzerdefiniert** eigene Farben festlegen, damit diese aus einem Bild entfernt werden, oder Farben durch Auswahl von **Automatisch** automatisch entfernen.

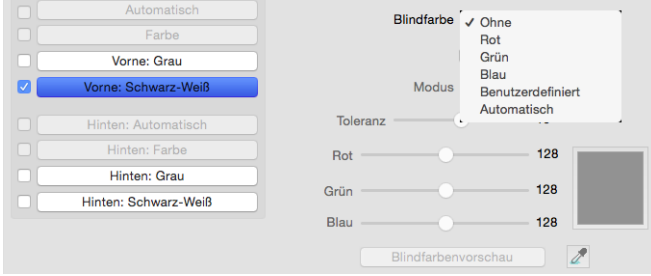

Diese Option ist nur beim Scannen in Graustufen oder Schwarz-Weiß verfügbar. Das folgende Beispiel zeigt den Originaltext mit einem roten Wasserzeichen und das fertiggestellte Bild, in dem die Farbe entfernt wurde.

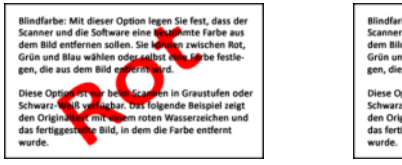

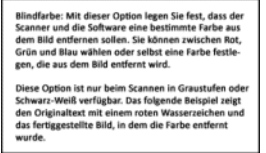

■ **Benutzerdefiniert**: Wählen Sie **Benutzerdefiniert**, um die Felder zum Einstellen von benutzerdefinierten Blindfarben zu aktivieren und Blindfarbe bei mehreren Farben zu aktivieren. Sie können benutzerdefinierte Farben entweder durch Verschieben der Schieberegler für **Rot**, **Grün** oder **Blau** oder durch Auswählen der Farbe aus einem Musterscan festlegen.

- **Automatisch**: Bei Auswahl dieser Option versucht der Scanner die Haupthintergrundfarbe der Seite zu bestimmen und zu entfernen. Diese Option ist beim Scannen von Dokumenten nützlich, die auf farbiges Papier gedruckt wurden.
	- **Modus**: Aktivieren Sie **Erweitert**, um die Option **Modus** verfügbar zu machen. Wählen Sie im Menü **Modus** die Option **Qualität** aus, um den Schieberegler **Toleranz** zu aktivieren.

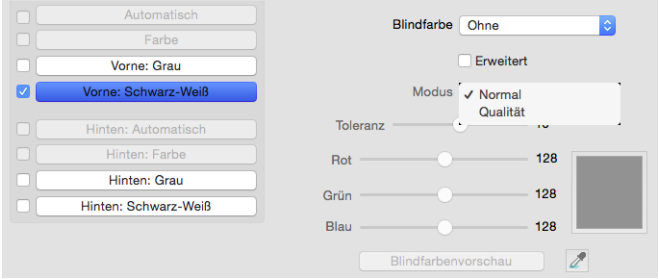

- <span id="page-28-3"></span><span id="page-28-2"></span><span id="page-28-1"></span>● **Toleranz**: Mithilfe des Schiebereglers können Sie die Genauigkeit beim Entfernen der Blindfarbe anpassen.
	- ❍ **Genauer**: Bewegen Sie den Schieberegler nach rechts, um einen Bereich von Farben zu entfernen, der die in den benutzerdefinierten Feldern ausgewählte Farbe umgibt.
	- ❍ **Ungenauer**: Bewegen Sie den Schieberegler nach links, um den entfernten Farbbereich, der die in den benutzerdefinierten Feldern ausgewählte Farbe umgibt, weiter zu fassen.

## <span id="page-28-0"></span>Blindfarbenvorschaufenster

Um die RGB-Werte mithilfe eines Musterscans festzulegen, legen Sie ein Dokument in den Scanner, klicken auf die

Schaltfläche Vorschaufenster und starten einen Vorschauscan. Klicken Sie auf die Pipettenschaltfläche 4 und dann auf eine Farbe im Bild, um diese als Blindfarbe festzulegen.

Durch Klicken auf die Schaltfläche Blindfarbenvorschau zeigen Sie eine Vorschau des Bilds mit entfernter Blindfarbe an.

# <span id="page-29-4"></span><span id="page-29-0"></span>REGISTERKARTE "DREHUNG"

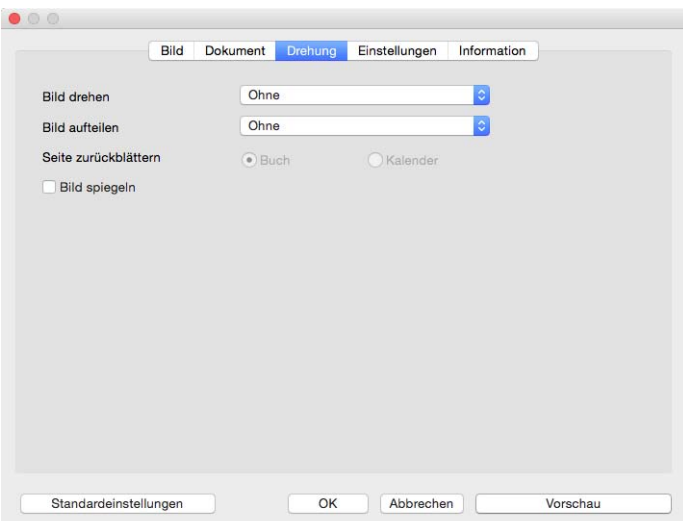

## <span id="page-29-6"></span><span id="page-29-1"></span>Bild drehen

Wählen Sie eine der Optionen aus dieser Liste aus, um das endgültige Bild nach Abschluss des Scanvorgangs zu drehen.

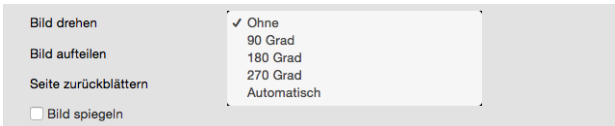

## <span id="page-29-5"></span><span id="page-29-2"></span>Bild aufteilen

Wählen Sie eine der Optionen aus dieser Liste aus, um das endgültige Bild nach Abschluss des Scanvorgangs waagerecht oder senkrecht zu teilen.

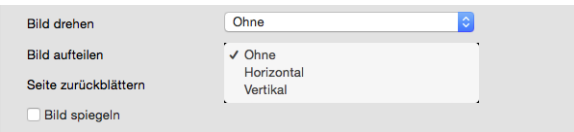

## <span id="page-29-7"></span><span id="page-29-3"></span>Seite zurückblättern

Diese Option steht nur zur Verfügung, wenn der aktuelle Scanner das Scannen im Duplex-Modus unterstützt und in der Scanoberfläche Duplex ausgewählt ist. Das Duplex-Scannen ist aktiviert, wenn in der Registerkarte **Bild** sowohl ein Farbscan-Stream für "Vorne" als auch "Hinten" ausgewählt wurde.

Wählen Sie für diese Option die Einstellung **Kalender**, wenn Sie Duplex-Seiten scannen, die wie ein Kalender ausgerichtet sind. Durch die Einstellung **Kalender** wird das rückseitige Bild gegenüber der Vorderseite um 180 Grad gedreht. Ist diese Option im Duplex-Modus nicht aktiviert, erscheint das rückseitige Bild bei Seiten mit Kalenderausrichtung im Scanergebnis verkehrt herum. Diese Option unterscheidet allerdings nicht automatisch zwischen Buch- und Kalenderausrichtung. Ist diese Option also beim Scannen von Buchseiten aktiviert, wird das rückseitige Bild wiederum verkehrt herum ausgegeben. Falls Sie einen Vorlagenstapel mit beiden Ausrichtungen scannen, empfiehlt sich daher eher die Option Automatisch aus der Liste Bild drehen.

## <span id="page-30-4"></span><span id="page-30-0"></span>Bild spiegeln

Mit der Option **Bild spiegeln** wird das Bild von links nach rechts gekippt.

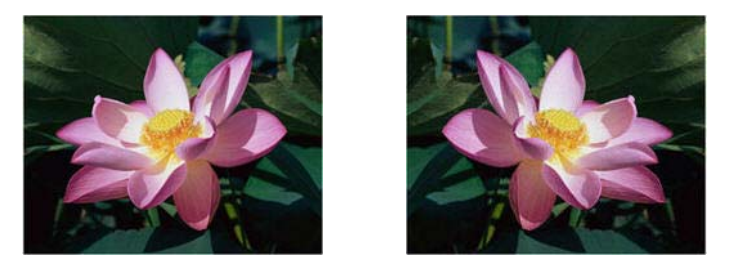

# <span id="page-30-3"></span><span id="page-30-1"></span>REGISTERKARTE "TRENNUNG"

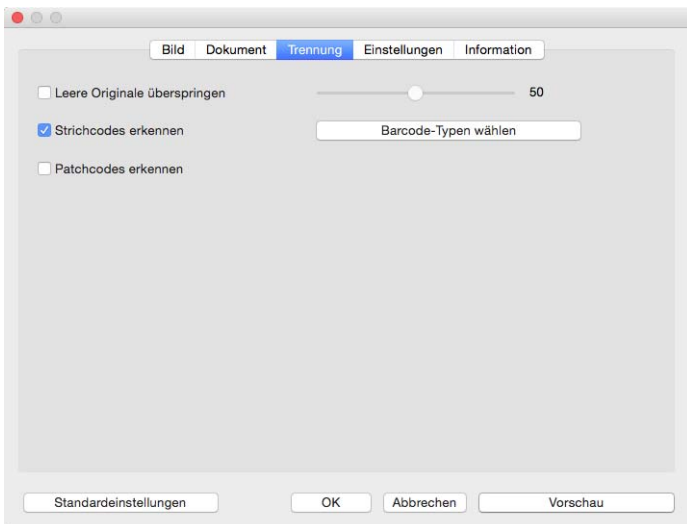

## <span id="page-30-2"></span>Leere Originale überspringen

Wählen Sie diese Option aus, wenn der Scanner erkennen soll, ob eine leere Seite den Scanner durchlaufen hat, und diese Seite aus der Ausgabedatei entfernen soll.

<span id="page-31-3"></span>■ **Schwellenwert für die Entfernung leerer Seiten**: Mit dem Schieberegler für den Schwellenwert können Sie die Empfindlichkeit der Leerseitenerkennung einstellen. Das Ergebnis hängt auch von den Scaneinstellungen und dem gescannten Vorlagentyp ab. Im Allgemeinen ist die Standardeinstellung durchaus passend, wenn Sie Dokumente mit guter Qualität von Standard-Druckerpapier mit einem Flächengewicht von 80 g/m<sup>2</sup> scannen. Allerdings sollten Sie die Empfindlichkeit senken, wenn Ihre Vorlagen sehr helle Textabschnitte oder Zeichnungen enthalten. So verhindern Sie, dass diese Seiten als leere Seiten erkannt werden. Bei beidseitig bedrucktem, leichten Papier sollten Sie die Empfindlichkeit hingegen erhöhen, da in diesem Fall eventuell der Druck der Vorderseite auf die leere Rückseite durchscheint und somit eine leere Seite sehr leicht für eine bedruckte Seite gehalten wird.

## <span id="page-31-4"></span><span id="page-31-0"></span>Strichcodes erkennen

Wählen Sie diese Option aus, um die Erkennung von Strichcodes auf gescannten Seiten zu aktivieren. Durch Klicken auf **Barcode-Typen wählen** können Sie genauer festlegen, welche Strichcodetypen erkannt werden sollen.

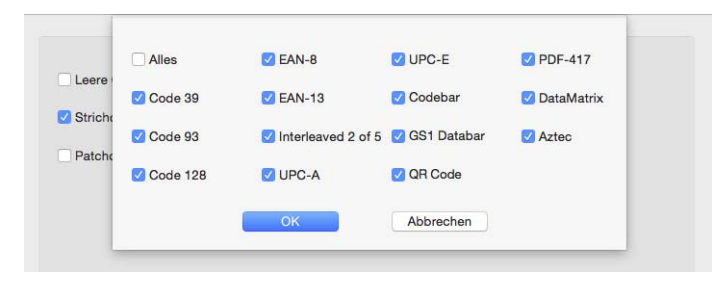

## <span id="page-31-2"></span><span id="page-31-1"></span>Patchcodes erkennen

Wählen Sie um während des Scannens die Erkennung von Patchcode-Blättern zu aktivieren. Welche Aktion beim Erkennen eines Patchcodes ausgeführt wird, hängt von der verwendeten Scananwendung ab. Die Erkennung von Patchcodes ist eine erweiterte Funktion, die Sie nur verwenden sollten, wenn Sie mit dieser Technologie vertraut sind.

# <span id="page-32-2"></span><span id="page-32-0"></span>REGISTERKARTE "NACHBEARBEITUNG"

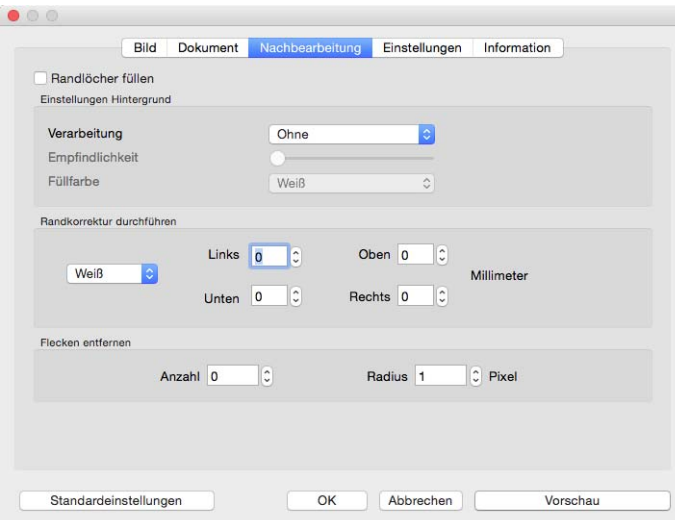

## <span id="page-32-1"></span>Randlöcher füllen

Mit dieser Option entfernen Sie die schwarz erfassten Punkte am Rand von Seiten mit Heftlöchern. Die Löcher werden durch diese Option mit der erkannten Hintergrundfarbe gefüllt. Der Scanner erkennt und füllt die Löcher unter folgenden Voraussetzungen:

- Wenn Sie diese Option verwenden, sollten Sie sicherstellen, dass die richtige Dokumentgröße ausgewählt wurde. **Randlöcher füllen** funktioniert nicht ordnungsgemäß, wenn das gescannte Dokument nicht die erwartete Größe aufweist.
- Der Durchmesser eines Lochs liegt zwischen ca. 5 und 7 mm.
- Das Loch darf weder direkt an der Kante des Randes liegen, noch die Kante überlappen.
- Die Randgröße beträgt 24,4 mm.
- Die maximale Randbreite ab der Papierkante beträgt 25,4 mm.

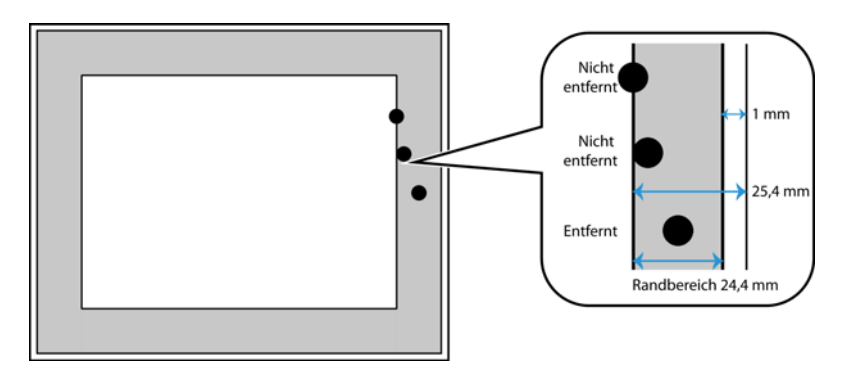

## <span id="page-33-2"></span><span id="page-33-0"></span>Einstellungen Hintergrund

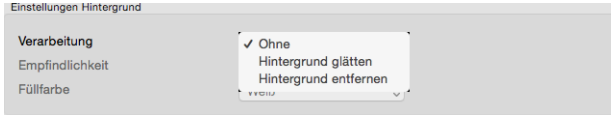

## <span id="page-33-4"></span><span id="page-33-3"></span>**Verarbeitung: Hintergrund glätten**

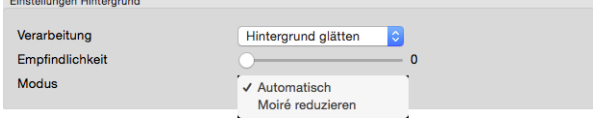

#### **Empfindlichkeit**

Hier legen Sie die Empfindlichkeit für das Glätten des Hintergrunds fest. Ziehen Sie den Schieberegler nach links oder rechts, um die Empfindlichkeit zu ändern.

#### <span id="page-33-1"></span>**Modus**

■ **Automatisch**: Hintergrundfarbe des gescannten Objekts automatisch erkennen, kleine Abweichungen beseitigen und in Volltonfarbe im Bild umwandeln. Das Blau einer Seite mit blauem Hintergrund wird im Scanergebnis durch verschiedene RGB-Blautöne dargestellt. Grund hierfür sind die vielen kleinen Unregelmäßigkeiten des gescannten Papiers. Wenn Hintergrund glätten aktiviert ist, werden die RGB-Werte des Papierhintergrunds durch einen Durchschnittswert der erkannten Farben ersetzt. Der Hintergrund wirkt dadurch glatter.

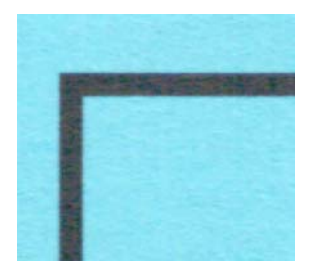

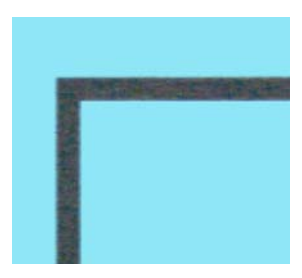

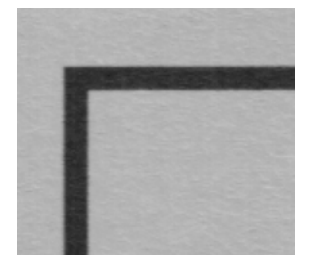

Farbscan Farbscan mit geglättetem Hintergrund

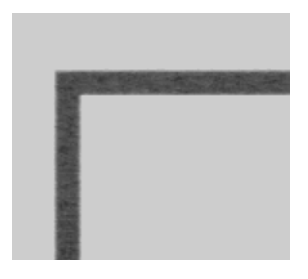

Graustufenscan Graustufenscan mit geglättetem Hintergrund

<span id="page-34-2"></span>■ **Moiré reduzieren**: Moiré-Muster sind geschwungene oder wellige Linien, die in gescannten Bildern aus Zeitungen und Zeitschriften oder manchmal auch von Fotos, Strichzeichnungen oder Farbscans von strukturiertem Papier vorhanden sein können. Aktivieren Sie die Option **Moiré reduzieren**, damit der Treiber nach Moiré-Mustern sucht und sie aus dem Bild entfernt. Beachten Sie, dass der Scanner bei aktivierter Moiré-Unterdrückung unter Umständen langsamer arbeitet, da er das Bild auf Moiré-Muster überprüfen muss.

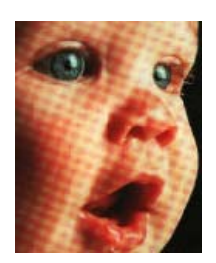

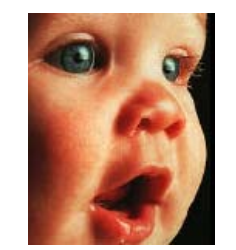

<span id="page-34-1"></span>

Bild mit Moiré-Mustern Bild mit entfernten Moiré-Mustern

## <span id="page-34-4"></span>**Verarbeitung: Hintergrund entfernen**

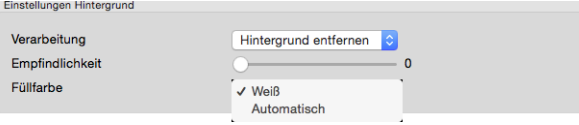

Hintergrundfarbe des gescannten Objekts automatisch erkennen und im Bild auf Weiß setzen.

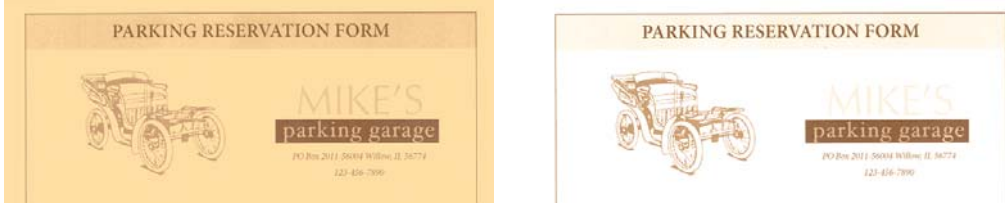

Farbscan Farbscan mit entferntem Hintergrund

#### **Empfindlichkeit**

Hier legen Sie die Empfindlichkeit für das Entfernen des Hintergrunds fest. Ziehen Sie den Schieberegler nach links oder rechts, um die Empfindlichkeit zu ändern.

#### **Füllfarbe**

Nachdem der Hintergrund erkannt wurde, kann hier **Weiß** oder **Automatisch** eingestellt werden. Bei der Auswahl von **Automatisch** wird versucht, den Hintergrund auf die richtige Farbe einzustellen, die zum restlichen Dokument passt.

## <span id="page-34-3"></span><span id="page-34-0"></span>Randkorrektur durchführen

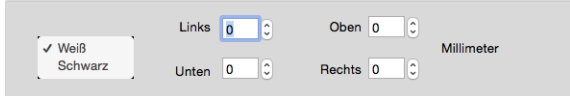

Randkorrektur durchführen

Mit dieser Option entfernen Sie feine Linien an den Rändern des Scanergebnisses. Sie können eine Füllgröße zwischen etwa 0 und 108 mm für den linken und rechten Rand und 178 mm für den oberen und unteren Rand angeben. Wählen Sie **Weiß** oder **Schwarz** aus der Dropdownliste, um die Farbe für die Randkorrektur festzulegen.

## <span id="page-35-3"></span><span id="page-35-0"></span>Flecken entfernen

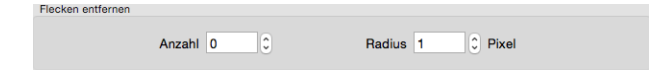

<span id="page-35-5"></span><span id="page-35-2"></span>Diese Option entfernt Flecken vom Hintergrund. Flecken sind Sprenkel auf einem Bild, die vom Scanner als regulärer Bestandteil der Vorlage interpretiert werden. Mit der Option **Flecken entfernen** werden diese Sprenkel erkannt und entfernt. Diese Option ist nur für Scanvorgänge im Schwarz-Weiß-Modus verfügbar.

**Radius:** Dies ist die Größe des Bereichs, der auf verstreute Punkte untersucht wird.

**Anzahl:** Dies ist die maximale Anzahl der Punkte innerhalb des Radius, die als Flecken eingestuft werden. Wenn diese Anzahl an Punkten innerhalb des Kreises gefunden wird, werden die Punkte nicht als Fleck eingestuft und verbleiben im Bild. Wenn sich innerhalb des Kreises weniger Punkte befinden, werden sie als Fleck eingestuft und aus dem Bild entfernt.

Wenn der Radius z. B. 3 und die Anzahl 5 ist, dann wird das Dokument in Abschnitten von 3 x 3 Pixel untersucht, und wenn innerhalb eines Bereichs von 3 x 3 Pixel mehr als 5 verstreute Punkte gefunden werden, werden sie nicht als Fleck eingestuft.

## <span id="page-35-4"></span><span id="page-35-1"></span>Kalibrieren

Der Scanner muss im Rahmen der monatlichen Wartung des Scanners kalibriert werden. Sie benötigen die dem Scanner beiliegende Kalibrierungsseite. Klicken Sie auf die Schaltfläche **Kalibrieren**, um das Hilfsprogramm zu starten. Befolgen Sie die Anweisungen auf dem Bildschirm, um den Scanner zu kalibrieren. Eine vollständige Anleitung finden Sie im Wartungsabschnitt der Scanneranleitung. Diese Option ist in der Benutzeroberfläche nur verfügbar, wenn sie vom aktuellen Scanner unterstützt wird.

# <span id="page-36-1"></span><span id="page-36-0"></span>REGISTERKARTE "DRUCKER"

<span id="page-36-5"></span>Auf der Registerkarte "Drucker" legen Sie die Optionen für den digitalen Druck von Daten auf den Bildern beim Scannen fest.

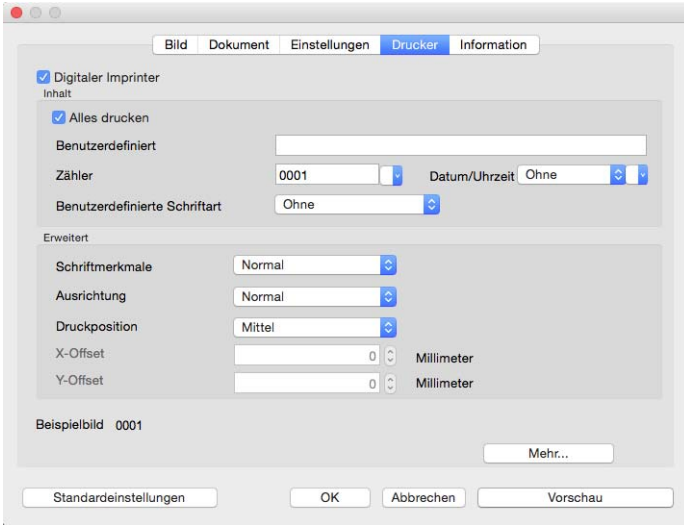

- <span id="page-36-4"></span>■ **Digitaler Imprinter**: Aktivieren Sie diese Option, um die Funktionen in der Registerkarte Drucker zu aktivieren, mit denen Sie die Textzeichenfolgen konfigurieren können, die digital auf die gescannten Seiten gedruckt werden sollen.
- <span id="page-36-2"></span>■ **Alle drucken**: Aktivieren Sie diese Option, wenn der benutzerdefinierte Text auf allen Bildern enthalten sein soll. Wenn diese Option nicht aktiviert ist, wird der unter Benutzerdefiniert angegebene Text nur auf dem ersten Bild angezeigt.
- <span id="page-36-3"></span>■ **Benutzerdefiniert**: Geben Sie hier den Text ein, der auf den gescannten Bildern angezeigt werden soll.
- <span id="page-36-6"></span>■ **Zähler**: Geben Sie Anzahl der Ziffern an, die in der Zählernummer verwendet werden sollen. Sie können 1 bis 10 Ziffern angeben.

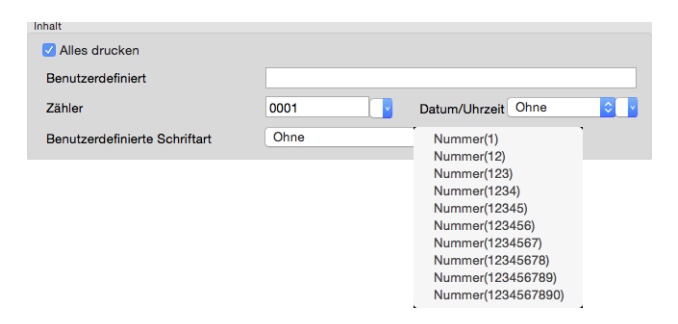

<span id="page-37-2"></span>■ **Datum/Uhrzeit**: Legen Sie fest, ob das Datum, die Uhrzeit oder beides auf der Seite angezeigt werden soll. Durch Klicken auf den Pfeil legen Sie das Trennzeichen für die jeweilige Option fest.

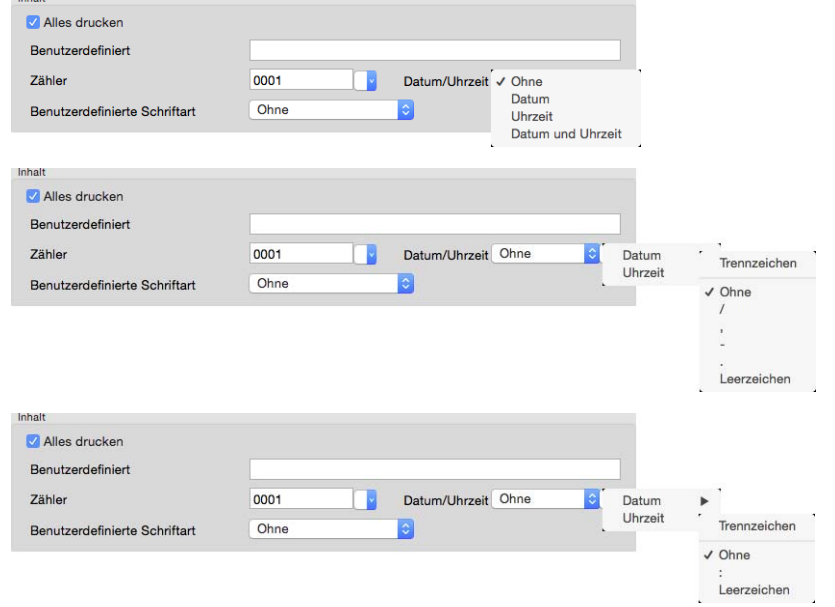

<span id="page-37-1"></span>■ **Benutzerdefinierte Schriftart**: Legen Sie eine Schriftart mit fester Zeichenbreite fest.

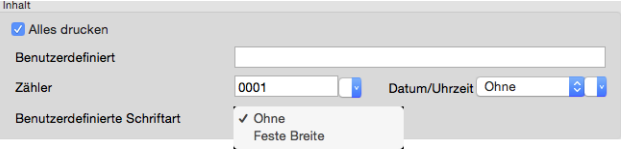

<span id="page-37-4"></span>■ **Schriftmerkmale**: Geben Sie an, ob der Text unterstrichen, in doppelter Größe oder in Fettdruck angezeigt werden soll.

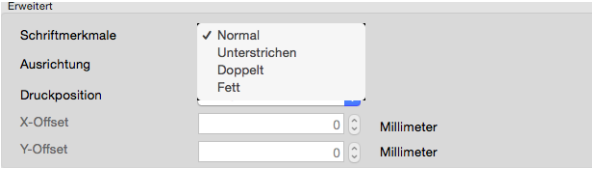

<span id="page-37-0"></span>■ **Ausrichtung**: Legen Sie die Ausrichtung fest, mit der der Text auf dem Bild angezeigt werden soll.

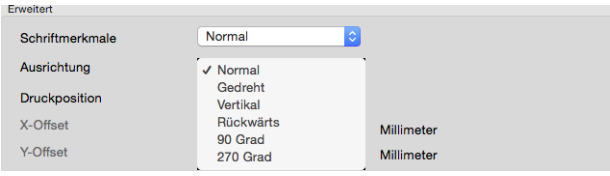

<span id="page-37-3"></span>■ **Druckposition**: Wählen Sie die Position aus, an der der Text im Bild angezeigt werden soll. Bei der Auswahl von Benutzerdefiniert werden die Felder für den X- und Y-Versatz verfügbar.

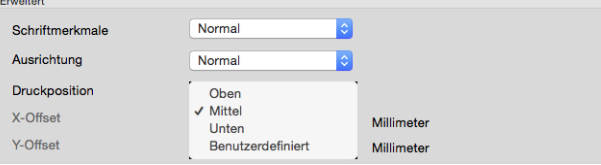

Durch Klicken auf die Schaltfläche **Mehr** öffnen Sie ein Fenster mit weiteren Optionen.

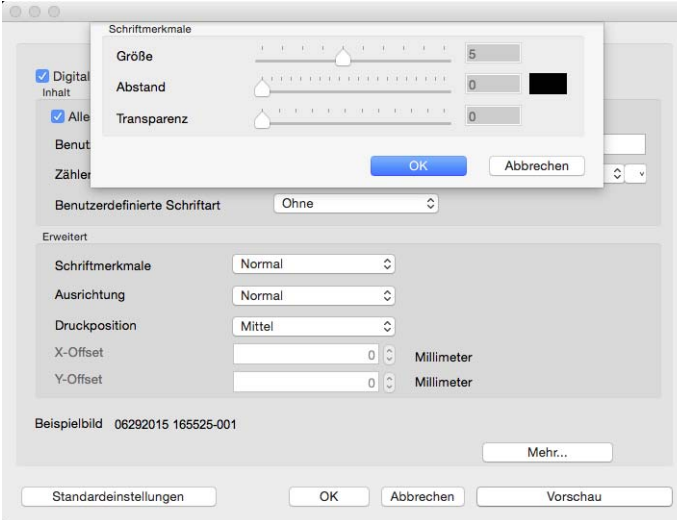

- <span id="page-38-1"></span>■ **Größe**: Hiermit ändern Sie die Größe, in der der Text auf dem gescannten Bild angezeigt wird.
- <span id="page-38-0"></span>■ **Abstand**: Hiermit ändern Sie die Dichte, mit der der Text auf dem gescannten Bild angezeigt wird.
- <span id="page-38-2"></span>■ **Transparenz**: Hiermit ändern Sie die Transparenz, mit der der Text auf dem gescannten Bild angezeigt wird.

# <span id="page-40-0"></span>A NHANG A: G ESETZLICHE V ORSCHRIFTEN ZUM K OPIERBETRIEB

# <span id="page-40-1"></span>U.S.A.

Der Kongress der Vereinigten Staaten hat die Vervielfältigung der folgenden Dokumente unter bestimmten Bedingungen per Gesetz untersagt. Zuwiderhandlungen können mit Geldstrafen oder Freiheitsentzug geahndet werden.

1. Obligationen oder Anleihen der US-Regierung, darunter:

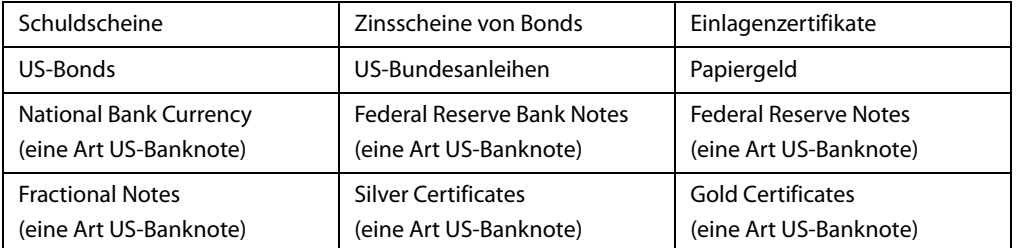

Bonds und Obligationen bestimmter Regierungsbehörden wie der FHA usw.

Bonds. (US-Sparbriefe dürfen lediglich für Werbezwecke im Zusammenhang mit Kampagnen für den Verkauf dieser Bonds fotografiert werden.)

US-Steuermarken. (Falls Rechtsdokumente bzw. Urkunden mit einer entwerteten Steuermarke vervielfältigt werden müssen, ist dies zulässig, sofern die Vervielfältigung nicht zu rechtswidrigen Zwecken erfolgt.)

Entwertete und nicht entwertete Postwertzeichen. (Postwertzeichen dürfen zu philatelistischen Zwecken fotografiert werden, sofern die Widergabe in schwarzweiß und mit Abmessungen entweder kleiner als 75 % oder größer als 150 % der ursprünglichen Vorlage erfolgt.)

Postanweisungen.

Schuldscheine, Schecks oder Wechsel, deren Begünstigter oder Bezogener ein dazu berechtigter Beamter der USA ist.

Marken und andere Wertzeichen beliebigen Nennwerts, die gemäß eines Gesetzes des Kongresses herausgegeben wurden bzw. werden.

- 2. Berichtigte Kompensationsscheine für Veteranen der Weltkriege.
- 3. Obligationen und Anleihen aller ausländischen Regierungen, Banken und Unternehmen.
- 4. Urheberrechtlich geschützte Materialien, außer mit der Genehmigung seitens des Urheberrechtsinhabers oder unter den Bestimmungen zur angemessenen Verwendung ("Fair Use") bzw. den Rechten von Bibliotheken der US-Urheberschutzgesetze. Weitere Informationen sind vom Copyright Office, Library of Congress, Washington, D.C. 20559 erhältlich. Circular R21 anfordern.
- 5. Staatsbürgerschaftsnachweise und Einbürgerungsurkunden. (Ausländische Einbürgerungsurkunden dürfen fotografiert werden.)
- 6. Reisepässe. (Ausländische Reisepässe dürfen fotografiert werden.)
- 7. Einwanderungsunterlagen.
- 8. Musterungsunterlagen.
- 9. Einberufungsunterlagen für den Wehrdienst, die einige oder alle der folgenden Informationen enthalten:

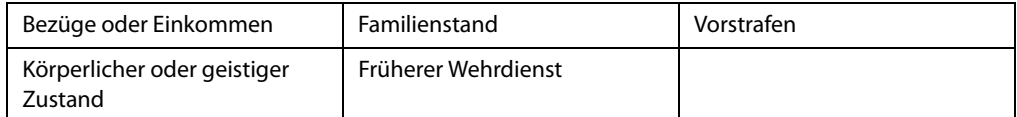

Ausnahme: Entlassungspapiere der US-Armee und US-Marine dürfen fotografiert werden.

- 10. Abzeichen, Ausweise, Erlaubnis- bzw. Passierscheine und Insignien, die von Militärpersonal oder von Mitarbeitern der verschiedenen Bundesministerien und -behörden wie dem FBI, dem US-Schatzministerium usw. getragen werden (sofern die Fotografie nicht vom Leiter des Ministeriums oder der Behörde angefordert wurde).
- 11. In einigen Bundesstaaten ist die Vervielfältigung folgender Dokumente untersagt: KFZ-Kennzeichen, Führerscheine und Fahrzeugbriefe.

Die vorgenannte Liste erhebt keinen Anspruch auf Vollständigkeit. Für die Vollständigkeit und Richtigkeit wird keine Haftung übernommen. Ziehen Sie bei Zweifeln einen Rechtsanwalt zurate.

## <span id="page-41-0"></span>**KANADA**

Das Parlament Kanadas hat die Vervielfältigung der folgenden Dokumente unter bestimmten Bedingungen per Gesetz untersagt. Zuwiderhandlungen können mit Geldstrafen oder Freiheitsentzug geahndet werden.

- 1. Gegenwärtig im Umlauf befindliche Banknoten bzw. Papiergeld.
- 2. Obligationen und Anleihen von Regierungen und Banken.
- 3. Exchequer Bill Paper bzw. Revenue Paper (Spezialpapiere für bestimmte amtliche Dokumente und Urkunden).
- 4. Das Siegel der Regierung Kanadas oder einer Provinz oder das Siegel einer Behörde oder eines Amtes in Kanada oder eines Gerichtshofes.
- 5. Proklamationen, Anordnungen, Regelungen und Ernennungen bzw. entsprechende Bekanntmachungen (mit der betrügerischen Absicht, es so aussehen zu lassen, als ob diese vom Queen's Printer für Kanada oder einer entsprechenden Druckerei einer Provinz herausgegeben wurden).
- 6. Kennzeichen, Marken, Siegel, Verpackungen oder Designs, die von oder im Namen der Regierung Kanadas oder einer Provinz, der Regierung eines anderen Staates als Kanada oder einem Ministerium, einem Rat, einer Kommission oder einer Behörde verwendet werden, das/der/die von der Regierung Kanadas oder einer Provinz bzw. einer Regierung eines anderen Staates als Kanada eingerichtet wurde.
- 7. Geprägte oder geklebte Steuermarken, die als Einnahmequelle für die Regierung Kanadas oder einer Provinz oder der Regierung eines anderen Staates als Kanada verwendet werden.
- 8. Dokumente, Registerauszüge und Unterlagen in Verwahrung bei Beamten, die mit dem Anfertigen bzw. Ausgeben von beglaubigten Kopien dieser Unterlagen beauftragt sind, wenn in betrügerischer Absicht vorgegeben wird, dass eine einfache Vervielfältigung eine beglaubigte Kopie dieser Dokumente darstellt.
- 9. Urheberrechtlich geschützte Materialien und Marken jeglicher Art und Beschaffenheit, wenn keine Zustimmung des Urheberrechts- oder Markeninhabers vorliegt.

Die vorgenannte Liste wird lediglich für Informationszwecke bereitgestellt. Sie erhebt keinen Anspruch auf Vollständigkeit. Für die Vollständigkeit und Richtigkeit wird keine Haftung übernommen. Ziehen Sie bei Zweifeln einen Rechtsanwalt zurate.

## <span id="page-42-0"></span>ANDERE LÄNDER

Das Kopieren bestimmter Dokumente ist in Ihrem Land möglicherweise gesetzlich untersagt. Zuwiderhandlungen können mit Geldstrafen oder Freiheitsentzug geahndet werden.

- Geldscheine
- Banknoten und Schecks
- Bank- und Staatsanleihen sowie Wertpapiere
- Reisepässe und Ausweise
- Dokumente, die dem Urheber- oder Markenrecht unterliegen, ohne Zustimmung des Rechteinhabers
- Postwertzeichen und übertragbare Handelspapiere

**Hinweis:** Diese Liste erhebt keinen Anspruch auf Vollständigkeit. Für die Vollständigkeit und Richtigkeit wird keine Haftung übernommen. Ziehen Sie bei Zweifeln einen Rechtsanwalt zurate.

# <span id="page-44-0"></span>I NDEX

## A

Abstand , [35](#page-38-0) Alle drucken , [33](#page-36-2) Angepasste Dokumentgrößen , [18](#page-21-0) Auf gegenüberliegender Seite ausgeben , [21](#page-24-2) Ausrichtung , [34](#page-37-0) Ausschalten , [20](#page-23-1) Automatisch , [16](#page-19-1), [30](#page-33-1)

## B

Beispiel , [12](#page-15-1), [13](#page-16-0) Benutzerdefiniert , [33](#page-36-3) Benutzerdefinierte Schriftart , [34](#page-37-1) Betriebsdauer , [22](#page-25-2) Bild aufteilen , [26](#page-29-5) Bild drehen , [26](#page-29-6) Bild invertieren , [14](#page-17-2) Bild spiegeln , [27](#page-30-4) Bildzähler , [20](#page-23-2) Blindfarbe , [24](#page-27-3)

## D

Datum/Uhrzeit , [34](#page-37-2) Deaktivierte Optionen , [7](#page-10-4), [23](#page-26-2) Digitaldrucker , [16](#page-19-2) Digitaler Imprinter , [33](#page-36-4) Dither , [10](#page-13-0) Dokumentgröße , [17](#page-20-3) Doppelblatteinzug-Erkennung , [19](#page-22-2) dpi , [14](#page-17-3) Drucker , [33](#page-36-5) Druckposition , [34](#page-37-3) Dynamischer Schwellenwert , [10](#page-13-1)

## E

Eckenkorrektur , [16](#page-19-3) Einheiten , [18](#page-21-1) Einstellungen beim Schließen speichern , [21](#page-24-3) Einstellungen Hintergrund , [30](#page-33-2) Empfindlichkeit , [10](#page-13-2) Erster Scan am , [22](#page-25-3)

## F

Farbe , [8](#page-11-1), [10](#page-13-3), [12](#page-15-2), [13](#page-16-1), [14](#page-17-4) Farbkorrektur , [9](#page-12-0) Fehlerstreuung , [10](#page-13-4) Firmwareversion , [22](#page-25-4) Flecken , [32](#page-35-2) Flecken entfernen , [32](#page-35-3) Flip Back Side , [26](#page-29-7) Fortlaufendes Einzug , [19](#page-22-3) Fortschrittsfenster anzeigen , [20](#page-23-3)

## G

Genauer , [25](#page-28-1) Graustufen , [8](#page-11-2), [10](#page-13-5), [12](#page-15-3) Größe , [35](#page-38-1)

## H

Helligkeit , [11](#page-14-1) Herstellungsdatum , [22](#page-25-5) Hintergrund entfernen , [31](#page-34-1) Hintergrund glätten , [30](#page-33-3)

## I

Im Finder anzeigen , [3](#page-6-0)

## K

Kalibrieren , [32](#page-35-4) Kontextbezogene Optionen , [8](#page-11-3) Kontrast , [11](#page-14-2), [12](#page-15-4), [13](#page-16-2)

## L

Langes Dokument , [16](#page-19-4) LLD-Version , [22](#page-25-6)

### M

Maximaler Scan-Bereich , [16](#page-19-5) Modus zum Scannen mit Trägerfolie , [16](#page-19-6) Moiré reduzieren , [31](#page-34-2) Multi-Stream , [8](#page-11-4)

Optionale Registerkarten , [23](#page-26-3)

### P

Patchcodes erkennen , [28](#page-31-2) Pixel , [9](#page-12-1), [32](#page-35-5)

## Q

Quelle automatisch erkennen , [15](#page-18-1)

## R

Randkorrektur durchführen , [31](#page-34-3) Raster , [10](#page-13-6)

## S

Scannerdetails , [22](#page-25-7) Scannermodell , [22](#page-25-8) Scanvorgang nach Multifeed stoppen , [19](#page-22-4) Schriftmerkmale , [34](#page-37-4) Schwarz-Weiß , [8](#page-11-5), [9](#page-12-2), [10](#page-13-7) Schwellenwert , [9](#page-12-3) Schwellenwert für die Entfernung leerer Seiten , [28](#page-31-3) Seriennummer , [22](#page-25-9) Sprache , [2](#page-5-1), [22](#page-25-10) Standbymodus , [20](#page-23-4) Statusaktualisierungen anzeigen , [21](#page-24-4) Strichcodes erkennen , [28](#page-31-4)

## T

Toleranz , [25](#page-28-2) Trägerblattmodus , [18](#page-21-2) Transparenz , [35](#page-38-2) Treiberversion , [22](#page-25-11)

## U

Überlängenerkennung , [19](#page-22-5) Ultrasonic Erkennung , [19](#page-22-6) Ungenauer , [25](#page-28-3)

### V

Verarbeitung , [30](#page-33-4), [31](#page-34-4) Vertikal zusammen , [16](#page-19-7) Visioneer Scan Utility , [2](#page-5-2) Voreinstellungen , [17](#page-20-4) Vorschau , [6](#page-9-1)

## Z

Zähler , [22](#page-25-12), [33](#page-36-6) Zwei Seiten zusammen , [16](#page-19-8)

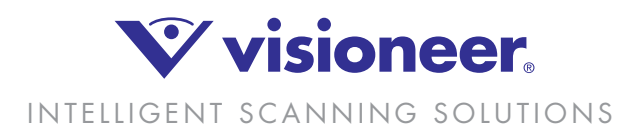